Dell Latitude 3440 Korisni**č**ki priru**č**nik

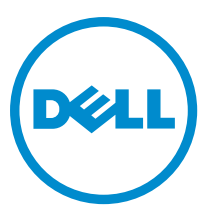

Model sa regulacijom: P37G Tip sa regulacijom: P37G004

# Napomene, oprez i upozorenja

NAPOMENA: NAPOMENA ukazuje na važne informacije koje će vam pomoći da iskoristite računar na bolji način. W

OPREZ: OPREZ ukazuje na potencijalno ošte**ć**enje hardvera ili gubitak podataka i saopštava vam kako da izbegnete problem.

UPOZORENJE: UPOZORENJE ukazuje na potencijalno ošte**ć**enje imovine, telesne povrede i smrtni ishod. ∧

#### **©** 2012 Dell Inc. Sva prava zadržana.

Trgovačke oznake korišćene u ovom tekstu: Dell™, DELL logotip, Dell Precision™, Precision ON™, ExpressCharge™, Latitude™, Latitude ON™, OptiPlex™, Venue™, Vostro™ i Wi-Fi Catcher™ su trgovačke oznake kompanije Dell Inc. Intel®, Pentium®, Xeon®, Core™, Atom™, Centrino® i Celeron® su registrovane trgovačke oznake ili trgovačke oznake kompanije Intel Corporation u SAD-u i drugim državama. AMD® je registrovana trgovačka oznaka i AMD Opteron™, AMD Phenom™, AMD Sempron™, AMD Athlon™, ATI Radeon™ i ATI FirePro™ su trgovačke oznake kompanije Advanced Micro Devices, Inc. Microsoft®, Windows®, MS-DOS®, Windows Vista®, Windows Vista start dugme i Office Outlook® su trgovačke oznake ili registrovane trgovačke oznake kompanije Microsoft Corporation u Sjedinjenim Državama i/ili drugim zemljama. Blu-ray Disc™ je trgovačka oznaka u vlasništvu kompanije Blu-ray Disc Association (BDA) i licencirana je za upotrebu na diskovima i plejerima. Bluetooth® oznaka je registrovana trgovačka oznaka u vlasništvu kompanije Bluetooth® SIG, Inc. i svako korišćenje takve oznake od strane kompanije Dell Inc. je na osnovu licence. Wi-Fi® je registrovana trgovačka oznaka kompanije Wireless Ethernet Compatibility Alliance, Inc.

2013 - 09

Rev. A00

# Sadržaj

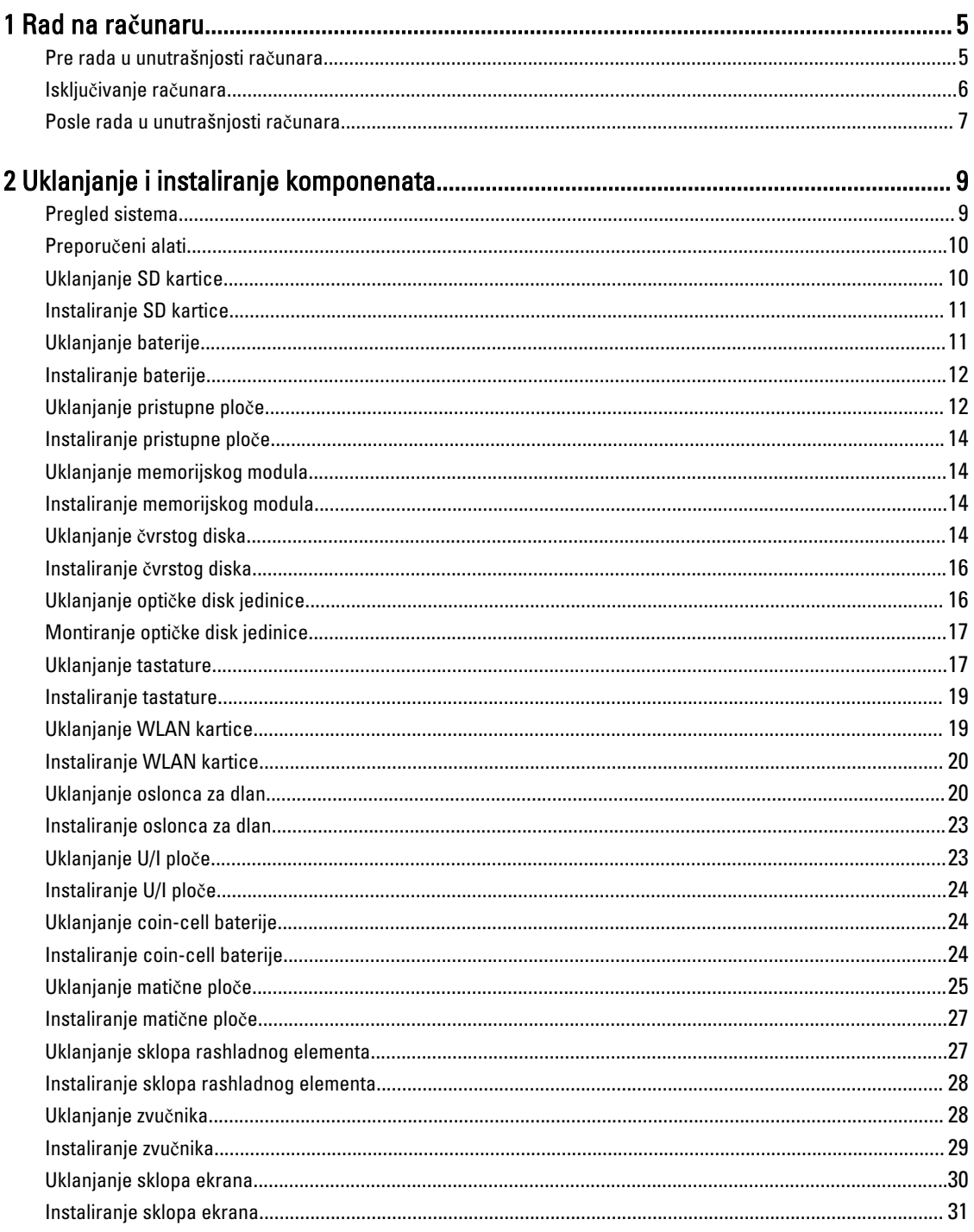

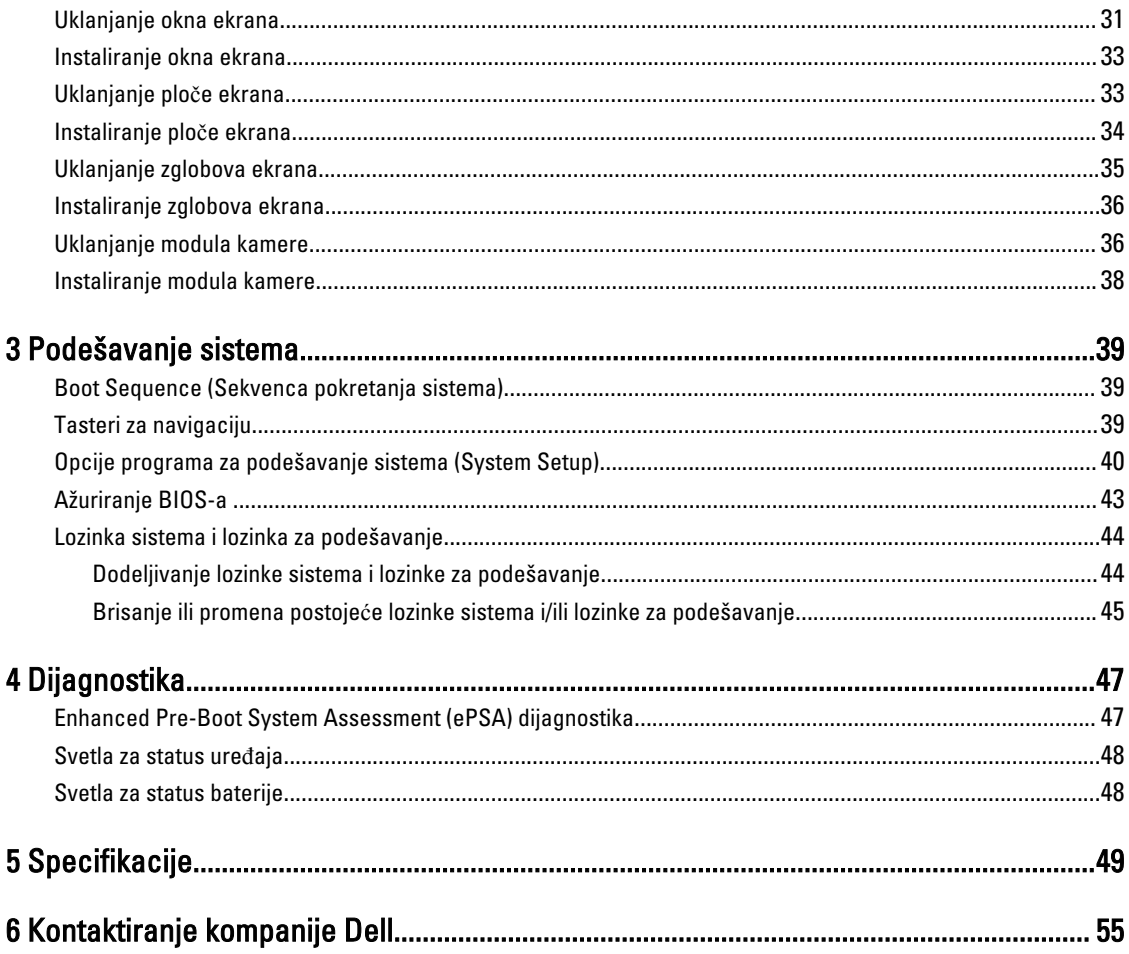

# <span id="page-4-0"></span>Rad na ra**č**unaru

### Pre rada u unutrašnjosti ra**č**unara

Koristite sledeće mere predostrožnosti kako biste svoj računar zaštitili od mogućih oštećenja i kako osigurali svoju ličnu bezbednost. Osim ako nije drugačije navedeno, svaka procedura u ovom dokumentu pretpostavlja da su ispunjeni sledeći uslovi:

- Izvršili ste korake navedene u odeljku Rad na računaru.
- Pročitali ste bezbednosne informacije koje ste dobili uz računar.
- Komponenta se može zameniti ili, ako je kupljena odvojeno, instalirati izvođenjem procedure uklanjanja u obrnutom redosledu.

UPOZORENJE: Pre rada u unutrašnjosti ra**č**unara, pro**č**itajte bezbednosne informacije koje ste dobili uz ra**č**unar. Za dodatne informacije o najboljim praksama pogledajte po**č**etnu stranu za uskla**đ**enost za propisima na www.dell.com/regulatory\_compliance .

OPREZ: Mnoge popravke mogu da obavljaju isklju**č**ivo ovlaš**ć**eni servisni tehni**č**ari. Li**č**no bi trebalo da obavljate samo rešavanje problema i sitne popravke, prema ovlaš**ć**enjima iz dokumentacije proizvoda ili u skladu sa uputstvima službe i tima za podršku na mreži ili putem telefona. Garancija ne pokriva štetu nastalu kao posledica servisiranja koje nije ovlaš**ć**eno od strane kompanije Dell. Pro**č**itajte bezbednosna uputstva koja ste dobili sa proizvodom i pridržavajte ih se.

OPREZ: Da biste izbegli elektrostati**č**ko pražnjenje, uzemljite se pomo**ć**u trake za uzemljenje ili povremeno dodirujte neobojenu metalnu površinu, kao što je konektor na zadnjem delu ra**č**unara.

OPREZ: Komponentama i karticama rukujte pažljivo. Ne dirajte komponente ili kontakte na kartici. Karticu držite za ivice ili za njen metalni drža**č**. Držite komponentu kao što je procesor za ivice, a ne za pinove.

OPREZ: Kada odspajate kabl, povucite njegov konektor ili jezi**č**ak za povla**č**enje, a ne sam kabl. Neki kablovi imaju konektore sa drža**č**ima za zaklju**č**avanje; ako isklju**č**ujete ovu vrstu kabla, pritisnite drža**č**e za zaklju**č**avanje pre nego što odspojite kabl. Kada razdvajate konektore držite ih poravnate i izbegavajte krivljenje bilo kojeg pina konektora. Tako**đ**e, pre nego što priklju**č**ite kabl, pobrinite se da su oba konektora pravilno okrenuta i poravnata.

NAPOMENA: Boja vašeg računara i nekih komponenata može izgledati drugačije u odnosu na one prikazane u ovom dokumentu.

Da biste izbegli oštećenje računara, prođite kroz sledeće korake pre nego što počnete sa radom u unutrašnjosti računara.

- 1. Uverite se da je vaša radna površina ravna i čista da biste sprečili grebanje poklopca računara.
- 2. Isključite računar (pogledajte odeljak Isključ[ivanje ra](#page-5-0)čunara).

Ø

3. Ako je uređaj priključen na priključnu stanicu, kao što je opcionalna medijska baza ili rezervna baterija, odspojite ga.

OPREZ: Da biste odspojili mrežni kabl, prvo isklju**č**ite kabl iz ra**č**unara a zatim isklju**č**ite kabl iz mrežnog ure**đ**aja.

1

- <span id="page-5-0"></span>4. Odspojite sve mrežne kablove iz računara.
- 5. Isključite računar i sve priključene uređaje iz pripadajućih električnih utičnica.
- 6. Zatvorite ekran i okrenite računar naopako na ravnoj radnoj površini.

**ZA NAPOMENA:** Da biste izbegli oštećenje matične ploče, pre servisiranja računara morate ukloniti glavnu bateriju.

- 7. Uklonite glavnu bateriju.
- 8. Okrenite računar tako da gornja strana bude gore.
- 9. Otvorite ekran.
- 10. Pritisnite taster za napajanje da biste uzemljili matičnu ploču.

OPREZ: Da biste se zaštitili od elektri**č**nog udara, pre otvaranja ekrana uvek isklju**č**ujte ra**č**unar iz elektri**č**ne uti**č**nice.

OPREZ: Pre nego što dodirnete unutrašnjost ra**č**unara, uzemljite se dodirivanjem neobojene metalne površine, kao što je metal na zadnjoj strani ra**č**unara. Dok radite, povremeno dodirujte neobojenu metalnu površinu kako biste odstranili stati**č**ki elektricitet koji bi mogao da ošteti unutrašnje komponente.

11. Uklonite instalirane ExpressCard kartice ili "smart" kartice iz odgovarajućih slotova.

#### Isklju**č**ivanje ra**č**unara

OPREZ: Da bi se izbegao gubitak podataka, sa**č**uvajte i zatvorite sve otvorene datoteke i zatvorite sve otvorene programe pre nego što isklju**č**ite ra**č**unar.

- 1. Isključite operativni sistem:
	- Za Windows 8:
		- \* Korišćenje uređaja sa dodirnim ekranom:
			- a. Prevucite od desne ivice ekrana i otvorite meni sa dugmadima a zatim izaberite Settings (Postavke).
			- b. Izaberite ikonu  $\bigcirc$  a zatim izaberite **Shut down (Iskliučivanie).**
		- Korišćenje miša:
			- a. Usmerite pokazivač u gornji desni ugao ekrana i kliknite na Settings (Postavke).
			- b. Kliknite na ikonu a zatim izaberite Shut down (Isklju**č**ivanje).
	- Za Windows 7:
		- 1. Kliknite na Start
		- 2. Kliknite na Shut Down (Isklju**č**ivanje).
		- ili

1. Kliknite na Stan

2. Kliknite na strelicu u donjem desnom uglu Start menija, kao što je dole prikazano, a zatim kliknite na

#### Shut Down (Isklju**č**ivanje).

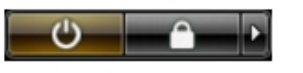

2. Uverite se da su računar i svi povezani uređaji isključeni. Ako se računar i povezani uređaji nisu automatski isključili kada ste isključili operativni sistem, pritisnite i zadržite taster za napajanje otprilike 4 sekunde da biste ih isključili.

# <span id="page-6-0"></span>Posle rada u unutrašnjosti ra**č**unara

Nakon što završite bilo koju proceduru zamene, a pre nego što uključite računar, uverite se da su svi eksterni uređaji, kartice i kablovi povezani.

OPREZ: Da bi se izbeglo ošte**ć**enje ra**č**unara, koristite baterije dizajnirane samo za ovaj tip Dell ra**č**unara. Ne koristite baterije dizajnirane za druge Dell ra**č**unare.

- 1. Povežite eksterne uređaje, kao što je replikator portova, rezervna baterija ili medijska baza, i zamenite kartice, kao što je ExpressCard.
- 2. Povežite telefonske ili mrežne kablove sa računarom.

#### OPREZ: Da biste povezali mrežni kabl, prvo priklju**č**ite kabl u mrežni ure**đ**aj a zatim ga priklju**č**ite u ra**č**unar.

- 3. Zamenite bateriju.
- 4. Priključite računar i sve povezane uređaje u odgovarajuće električne utičnice.
- 5. Uključite računar.

# <span id="page-8-0"></span>Uklanjanje i instaliranje komponenata

Ovaj odeljak pruža detaljne informacije o tome kako da uklonite ili instalirate komponente vašeg računara.

## Pregled sistema

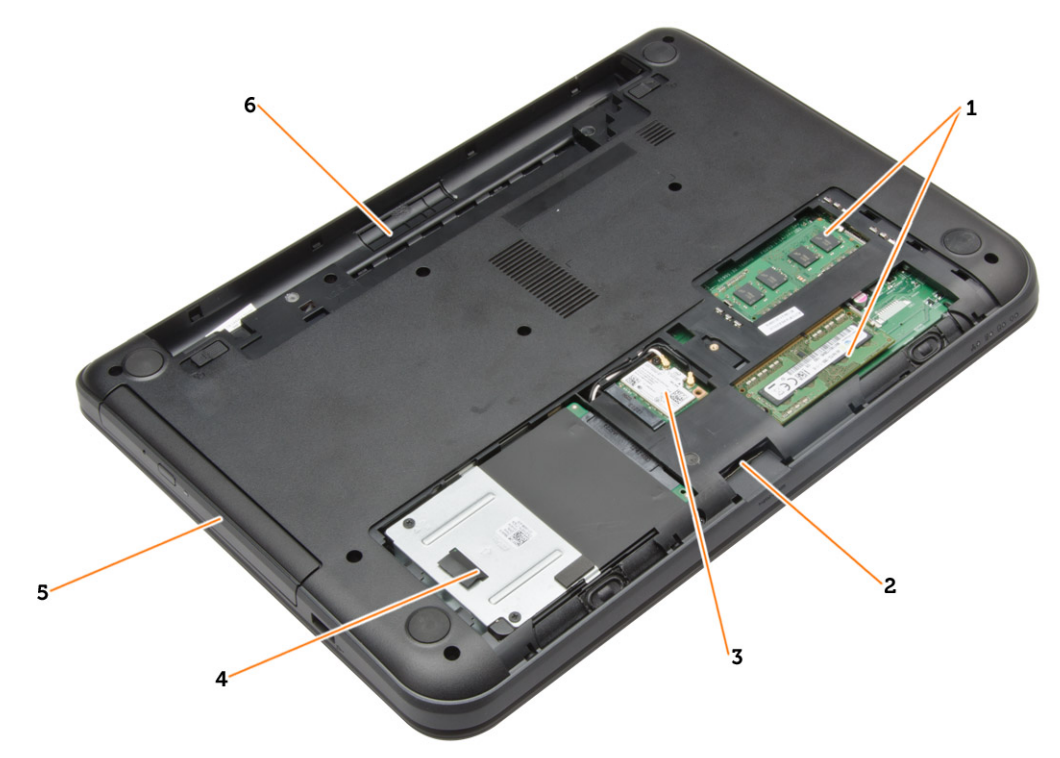

#### Slika 1. Pregled iznutra — zadnja strana

- 1. memorijski moduli
- 2. slot za SD karticu
- 3. WLAN kartica
- 4. čvrsti disk
- 5. optička disk jedinica
- 6. ležište za bateriju

<span id="page-9-0"></span>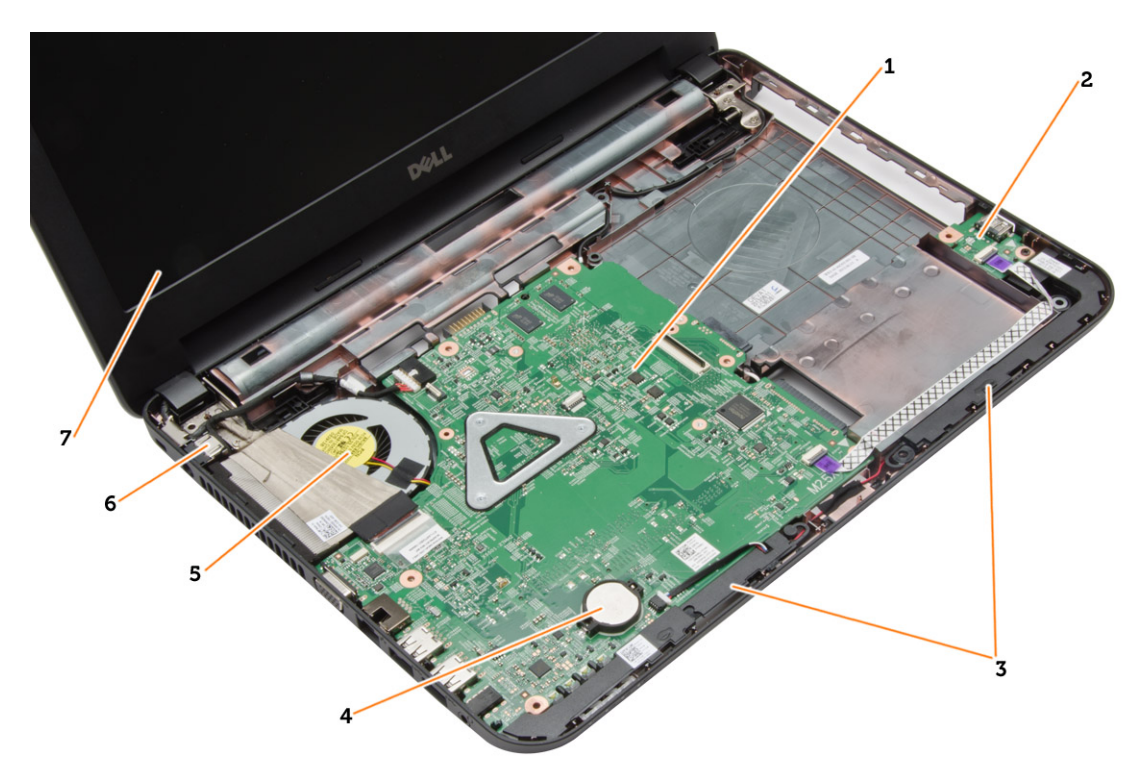

#### Slika 2. Pregled iznutra — napred

- 1. matična ploča
- 2. U/I ploča
- 3. zvučnici
- 4. kabl coin-cell baterije

# Preporu**č**eni alati

Za procedure u ovom dokumentu mogu se zahtevati sledeći alati:

- Mali odvrtač sa ravni vrhom
- #0 Phillips odvrtač
- #1 Phillips odvrtač
- Malo plastično šilo
- CD sa programom za ažuriranje flešovanja BIOS-a

# Uklanjanje SD kartice

- 1. Sledite procedure u odeljku Pre rada u unutrašnjosti ra*č*unara.
- 2. Pritisnite SD memorijsku karticu da biste je oslobodili iz računara.

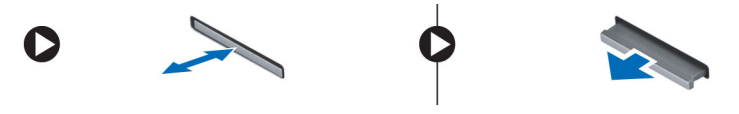

- 5. sklop rashladnog elementa
- 6. konektor za napajanje
- 7. ekran

# <span id="page-10-0"></span>Instaliranje SD kartice

- 1. Gurnite memorijsku karticu u odeljak tako da "klikne".
- 2. Sledite procedure u odeljku Nakon rada u unutrašnjosti ra*č*unara.

# Uklanjanje baterije

- 1. Sledite procedure u odeljku Pre rada u unutrašnjosti ra*č*unara.
- 2. Gurnite reze za otpuštanje prema van da biste otključali bateriju.

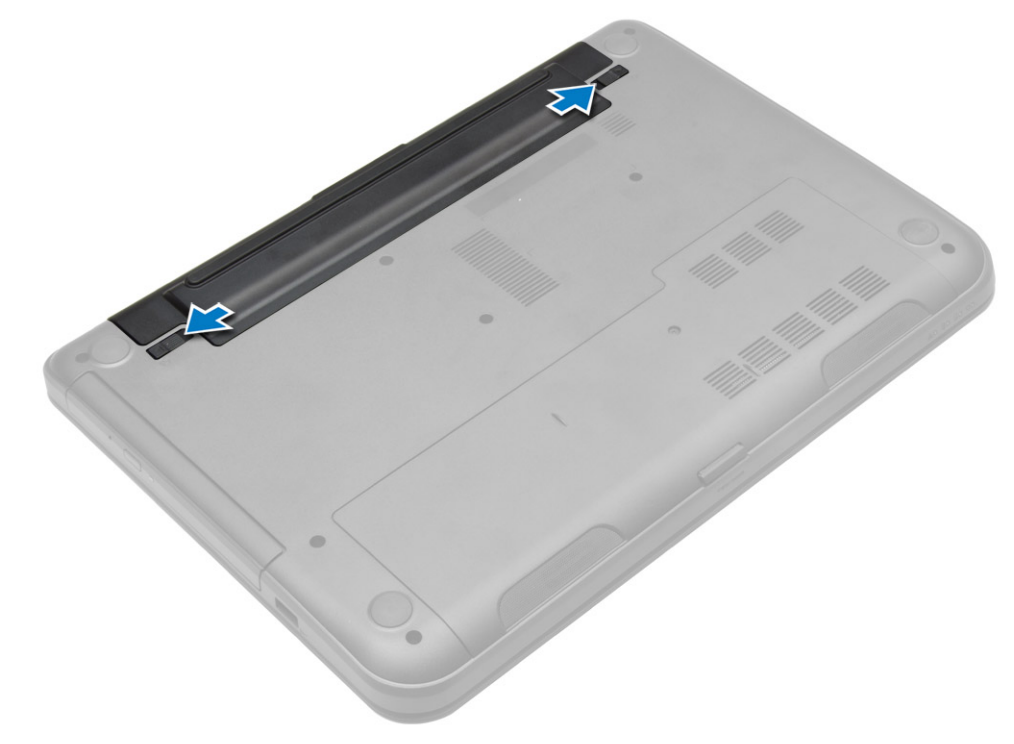

3. Podignite bateriju da biste je uklonili iz računara.

<span id="page-11-0"></span>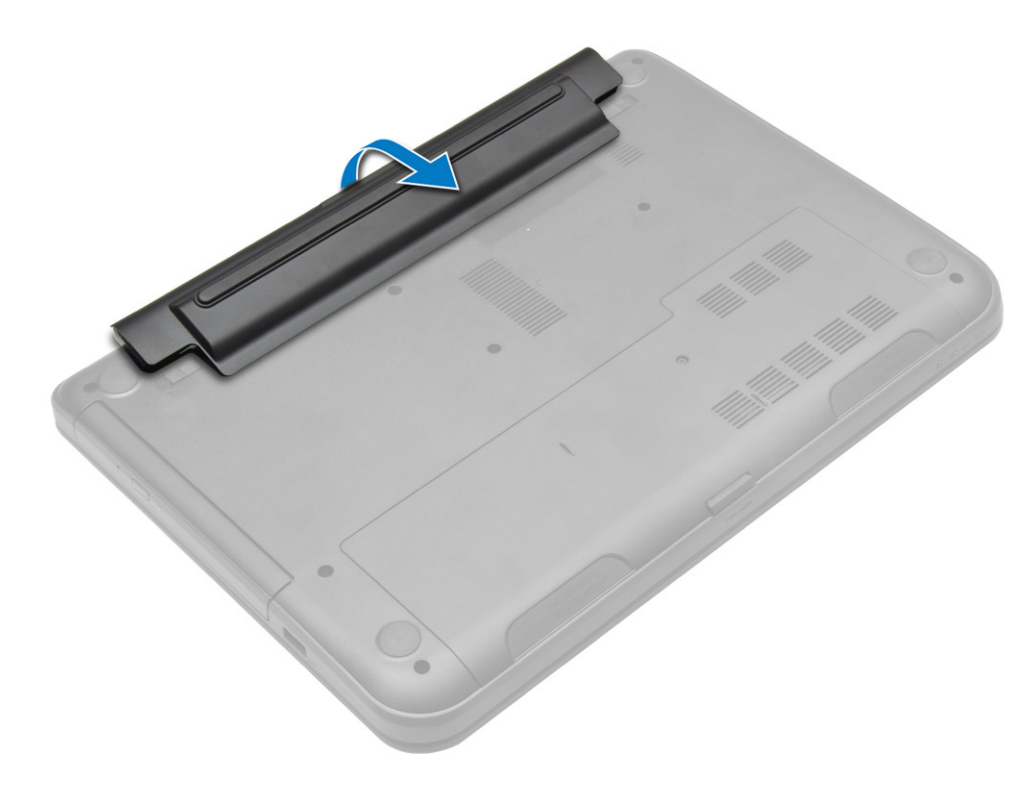

# Instaliranje baterije

- 1. Gurnite bateriju u predviđeni slot tako da "klikne" u ležište.
- 2. Sledite procedure u odeljku Nakon rada u unutrašnjosti ra*č*unara.

# Uklanjanje pristupne plo**č**e

- 1. Sledite procedure u odeljku Pre rada u unutrašnjosti ra*č*unara.
- 2. Uklonite:
	- a) bateriju
	- b) SD karticu
- 3. Uklonite zavrtanj koji učvršćuje pristupnu ploču.

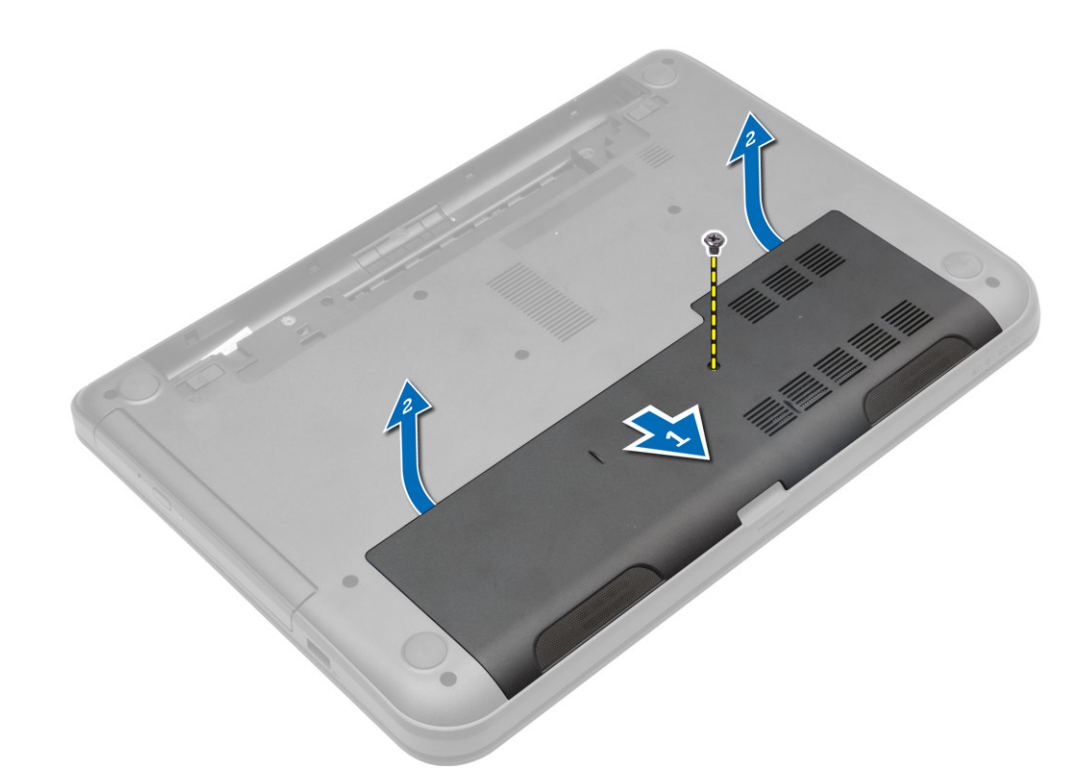

4. Podignite pristupnu ploču da biste je uklonili iz računara.

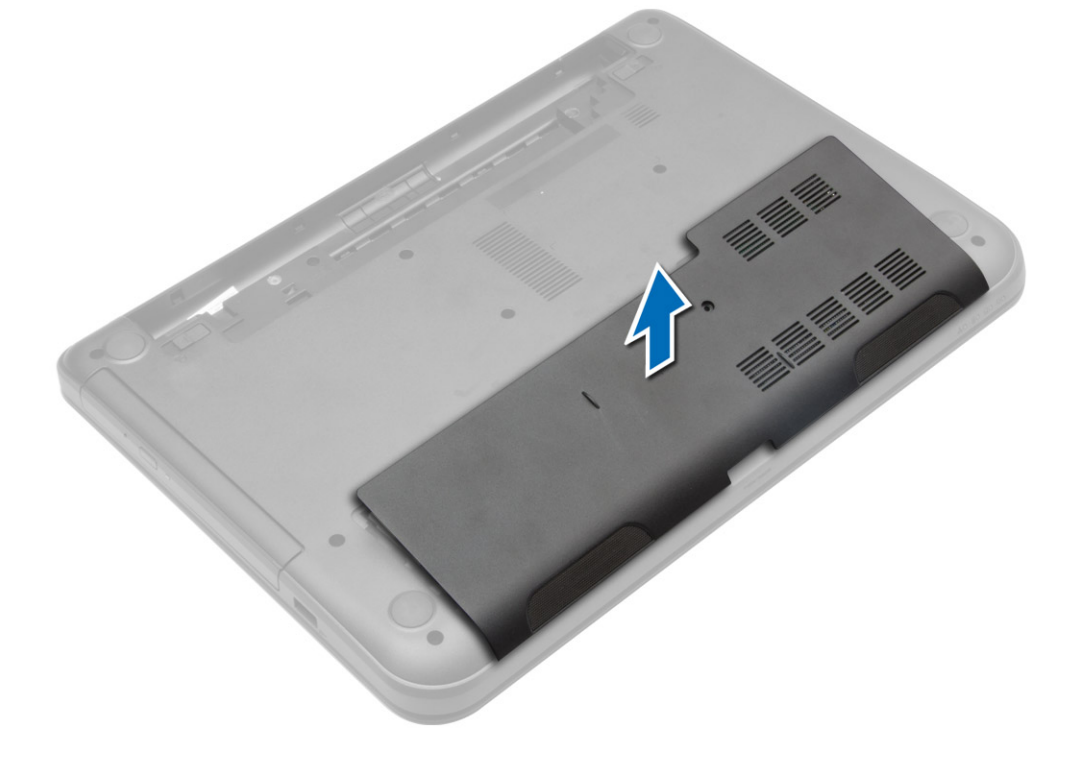

### <span id="page-13-0"></span>Instaliranje pristupne plo**č**e

- 1. Gurnite pristupnu ploču u odgovarajući slot.
- 2. Pritegnite zavrtanj da biste učvrstili pristupnu ploču za računar.
- 3. Instaliraite:
	- a) bateriju
	- b) SD karticu
- 4. Sledite procedure u odeljku Nakon rada u unutrašnjosti ra*č*unara.

### Uklanjanje memorijskog modula

- 1. Sledite procedure u odeljku Pre rada u unutrašnjosti ra*č*unara.
- 2. Uklonite:
	- a) bateriju
	- b) SD karticu
	- c) pristupnu ploču
- 3. Odignite pričvrsne spone od memorijskog modula tako da on iskoči. Uklonite memorijski modul iz pripadajućeg konektora na matičnoj ploči.

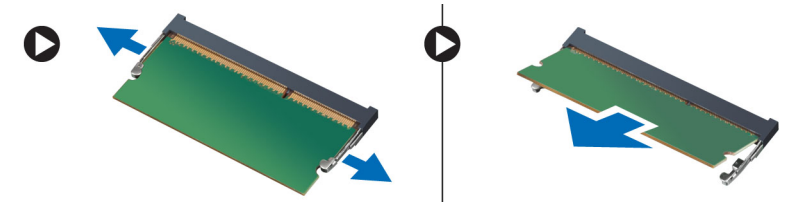

### Instaliranje memorijskog modula

- 1. Umetnite memorijski modul u priključak za memoriju i pritisnite tako da "klikne" u ležište.
- 2. Instalirajte:
	- a) pristupnu ploču
	- b) SD karticu
	- c) bateriju
- 3. Sledite procedure u odeljku Nakon rada u unutrašnjosti ra*č*unara.

### Uklanjanje **č**vrstog diska

- 1. Sledite procedure u odeljku Pre rada u unutrašnjosti ra*č*unara.
- 2. Uklonite:
	- a) bateriju
	- b) SD karticu
	- c) pristupnu ploču
- 3. Uklonite zavrtanj koji učvršćuje čvrsti disk i gurnite čvrsti disk da biste ga odspojili od konektora.

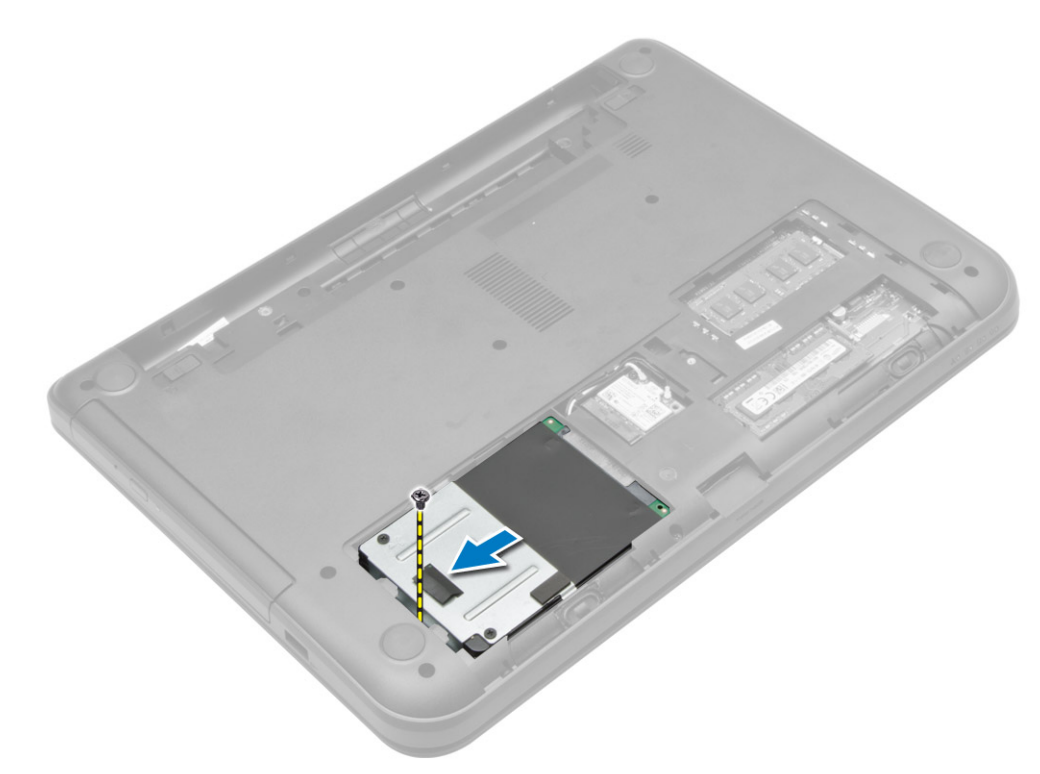

4. Podignite držač da biste ga uklonili sa računara.

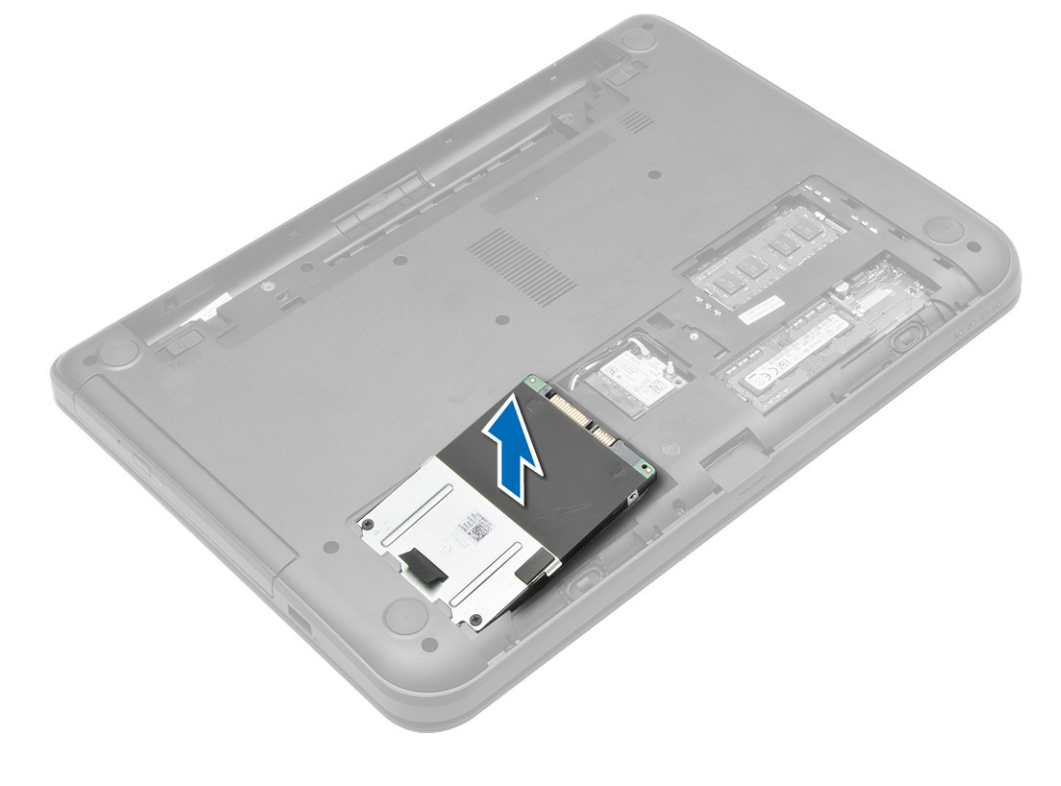

## <span id="page-15-0"></span>Instaliranje **č**vrstog diska

- 1. Gurnite čvrsti disk u predviđeni slot na računaru.
- 2. Pritegnite zavrtnje da biste učvrstili čvrsti disk za računar.
- 3. Instalirajte:
	- a) pristupnu ploču
	- b) SD karticu
	- c) bateriju
- 4. Sledite procedure u odeljku Nakon rada u unutrašnjosti ra*č*unara.

# Uklanjanje opti**č**ke disk jedinice

- 1. Sledite procedure u odeljku Pre rada u unutrašnjosti ra*č*unara.
- 2. Uklonite bateriju.
- 3. Uklonite zavrtanj koji učvršćuje optičku disk jedinicu i gurnite optičku disk jedinicu van ležišta za disk.

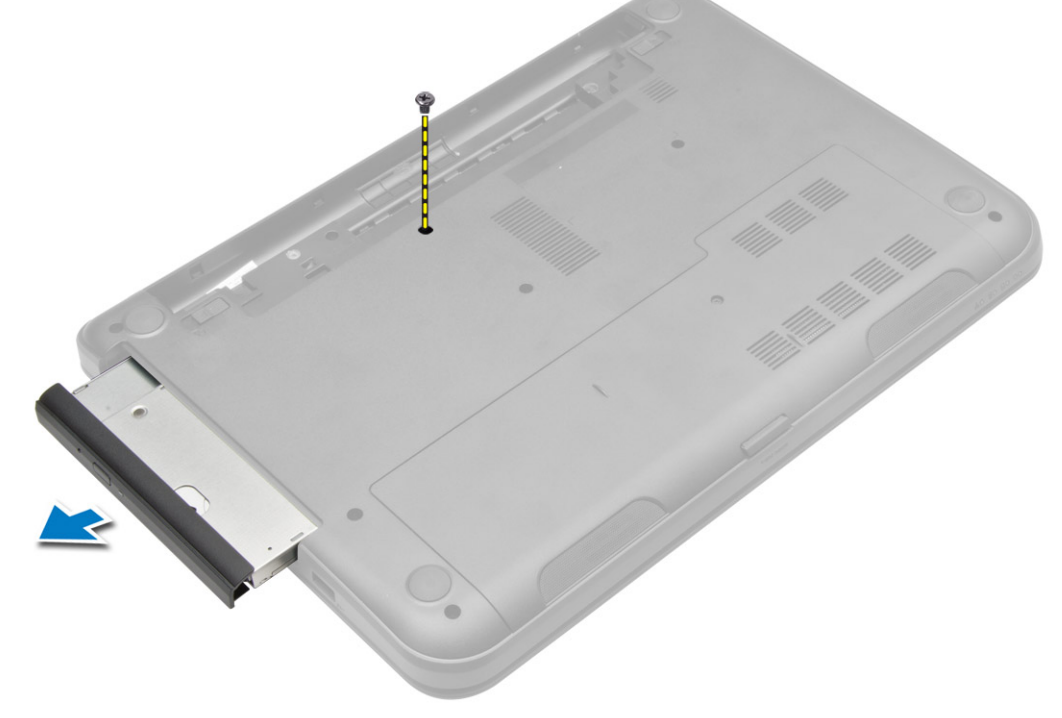

4. Uklonite zavrtanj koji učvršćuje nosač optičke disk jedinice za optičku disk jedinicu i uklonite ga.

<span id="page-16-0"></span>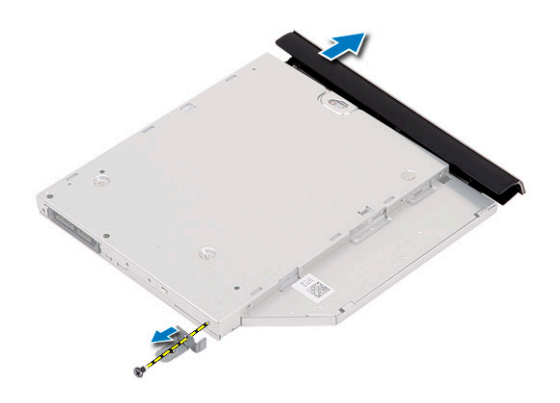

# Montiranje opti**č**ke disk jedinice

- 1. Postavite nosač optičke diske jedinice na optičku disk jedinicu.
- 2. Pritegnite zavrtnje koji učvršćuju nosač optičke disk jedinice za optičku disk jedinicu.
- 3. Gurnite optičku disk jedinicu u ležište za disk na računaru.
- 4. Pritegnite zavrtanj da biste učvrstili optičku disk jedinicu za računar.
- 5. Instalirajte bateriju.
- 6. Sledite procedure u odeljku Nakon rada u unutrašnjosti ra*č*unara.

# Uklanjanje tastature

- 1. Sledite procedure u odeljku Pre rada u unutrašnjosti ra*č*unara.
- 2. Uklonite bateriju.
- 3. Uklonite zavrtnje na zadnjem delu računara.

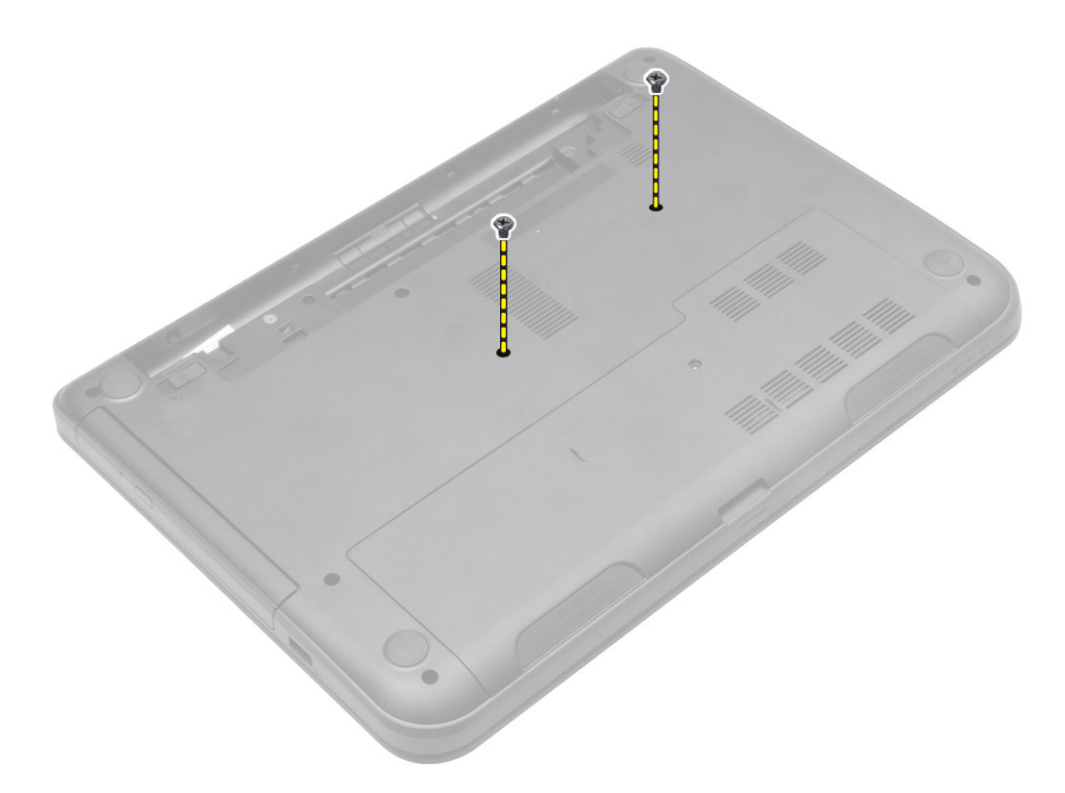

4. Oslobodite tastaturu pritiskom na držače na sklopu oslonca za dlan. Gurnite tastaturu prema sklopu ekrana da biste pristupili kablu tastature.

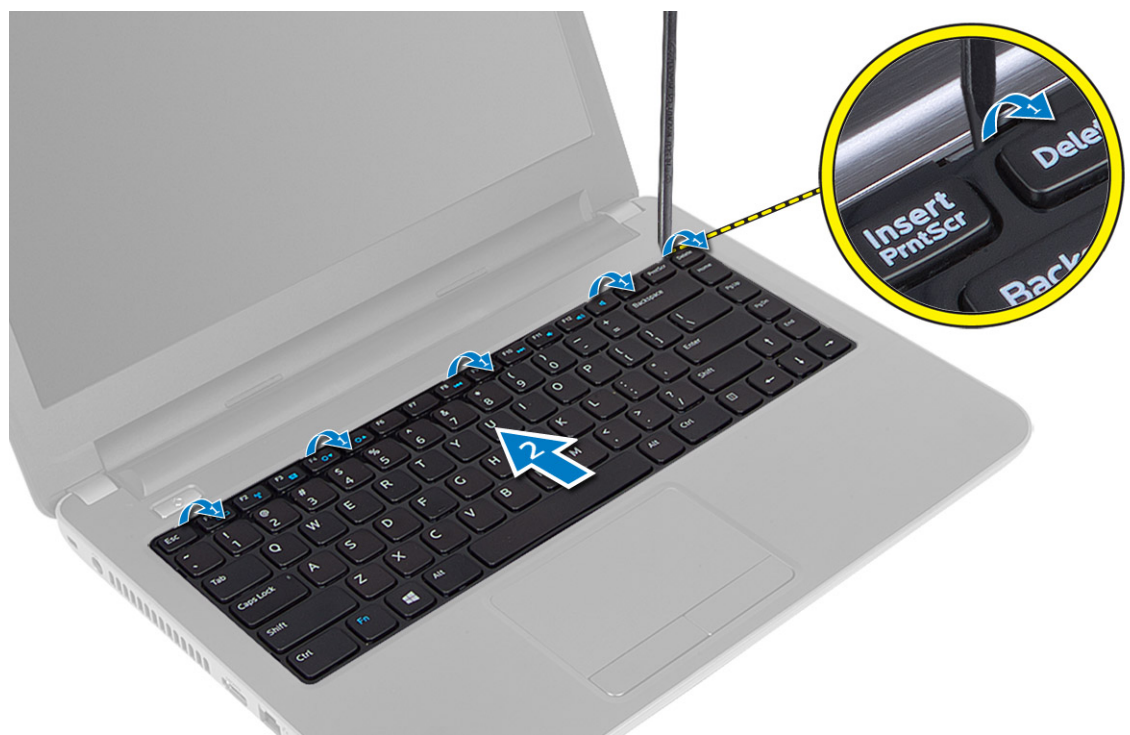

5. Odvojite kabl tastature sa matične ploče i podignite ga da biste ga uklonili sa računara.

<span id="page-18-0"></span>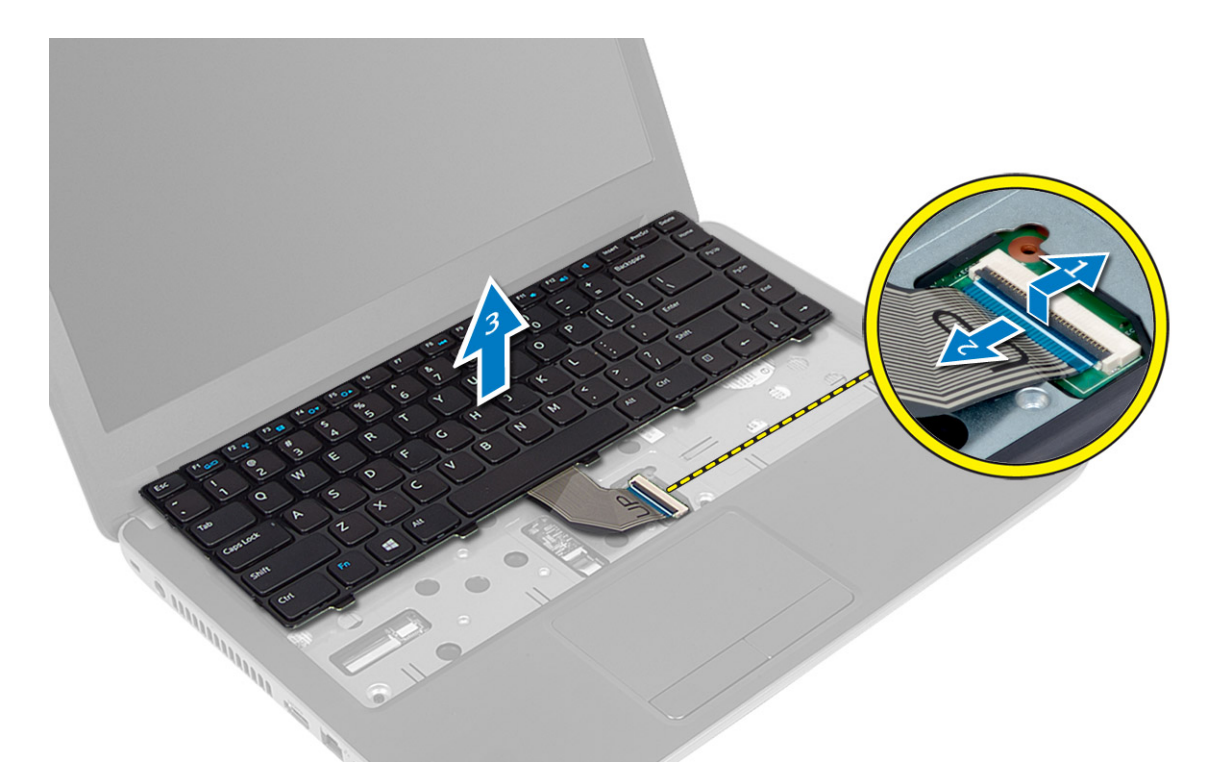

### Instaliranje tastature

- 1. Povežite kabl tastature sa konektorom na matičnoj ploči.
- 2. Gurnite tastaturu na za nju predviđeno mesto na računaru i utisnite je u ležište.
- 3. Okrenite računar naopako i pritegnite zavrtnje da biste učvrstili tastaturu na računar.
- 4. Instalirajte bateriju.
- 5. Sledite procedure u odeljku Nakon rada u unutrašnjosti ra*č*unara.

# Uklanjanje WLAN kartice

- 1. Sledite procedure u odeljku Pre rada u unutrašnjosti ra*č*unara.
- 2. Uklonite:
	- a) bateriju
	- b) pristupnu ploču
- 3. Odvojite kablove antene sa kartice, uklonite zavrtanj i uklonite WLAN karticu iz njenog slota na matičnoj ploči.

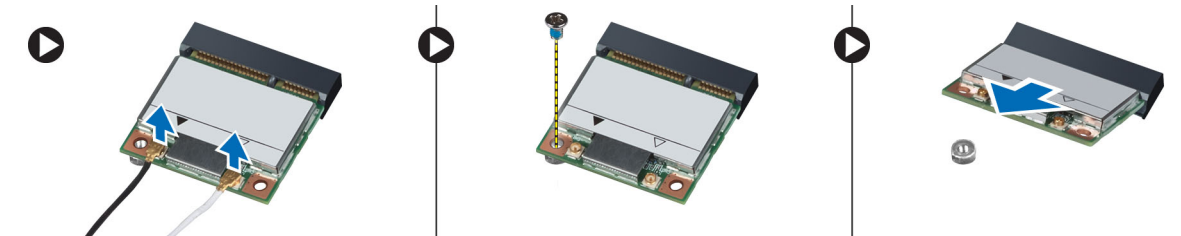

### <span id="page-19-0"></span>Instaliranje WLAN kartice

- 1. Gurnite WLAN karticu u odgovarajući slot.
- 2. Pritisnite WLAN karticu na dole i pritegnite zavrtanj da biste učvrstili WLAN karticu za računar.
- 3. Povežite antenske kablove sa odgovarajućim konektorima označenim na WLAN kartici.
- 4. Instalirajte:
	- a) pristupnu ploču
	- b) bateriju
- 5. Sledite procedure u odeljku Nakon rada u unutrašnjosti ra*č*unara.

# Uklanjanje oslonca za dlan

- 1. Sledite procedure u odeljku Pre rada u unutrašnjosti ra*č*unara.
- 2. Uklonite:
	- a) bateriju
	- b) SD karticu
	- c) pristupnu ploču
	- d) tastaturu
- 3. Uklonite zavrtnje koji učvršćuju oslonac za dlan za računar.

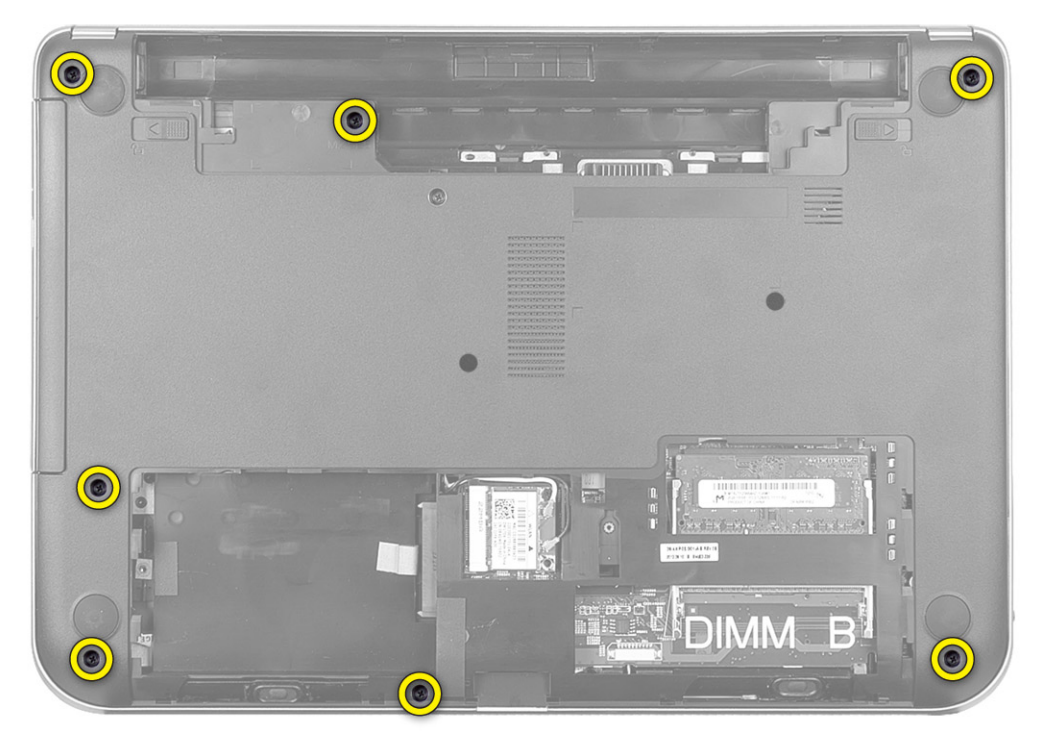

4. Preokrenite računar i uklonite zavrtnje koji učvršćuju oslonac za dlan za matičnu ploču.

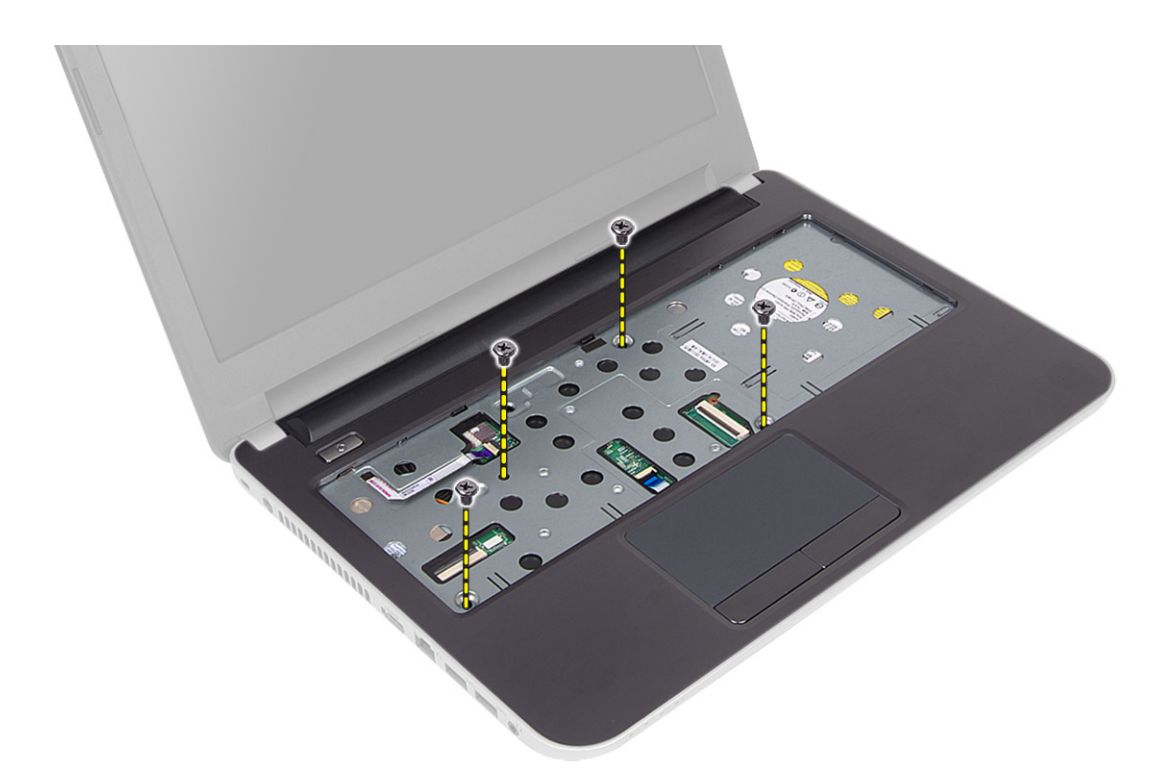

5. Odvojite kabl tačpeda i dugmeta za napajanje sa matične ploče.

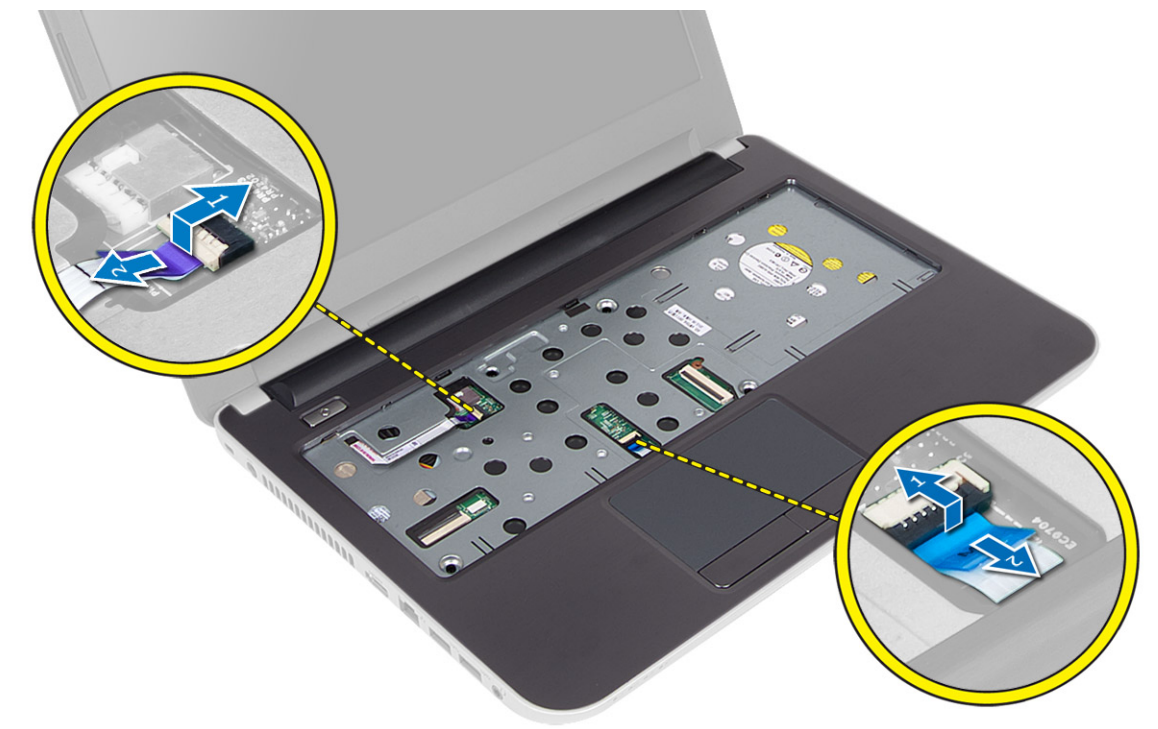

6. Preokrenite računar i gurnite kukice u ležište za bateriju da biste otpustili oslonac za dlan.

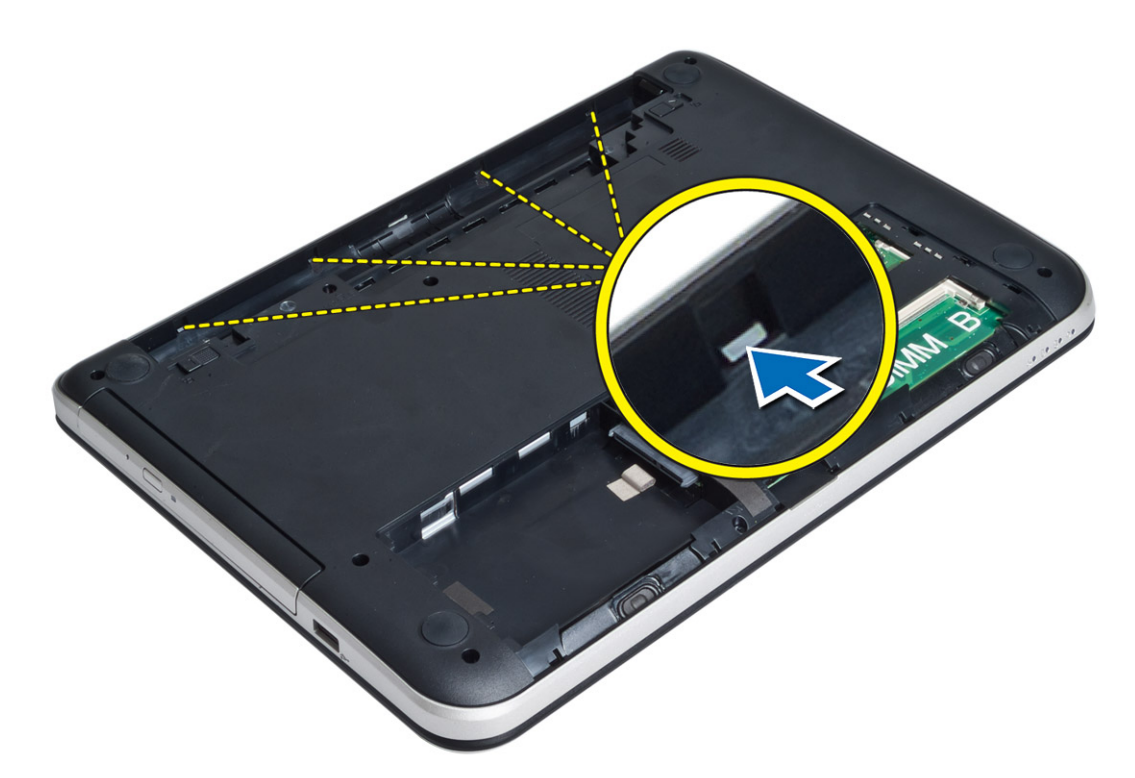

7. Preokrenite računar i otpustite držače na stranama da biste podigli oslonac za dlan sa računara.

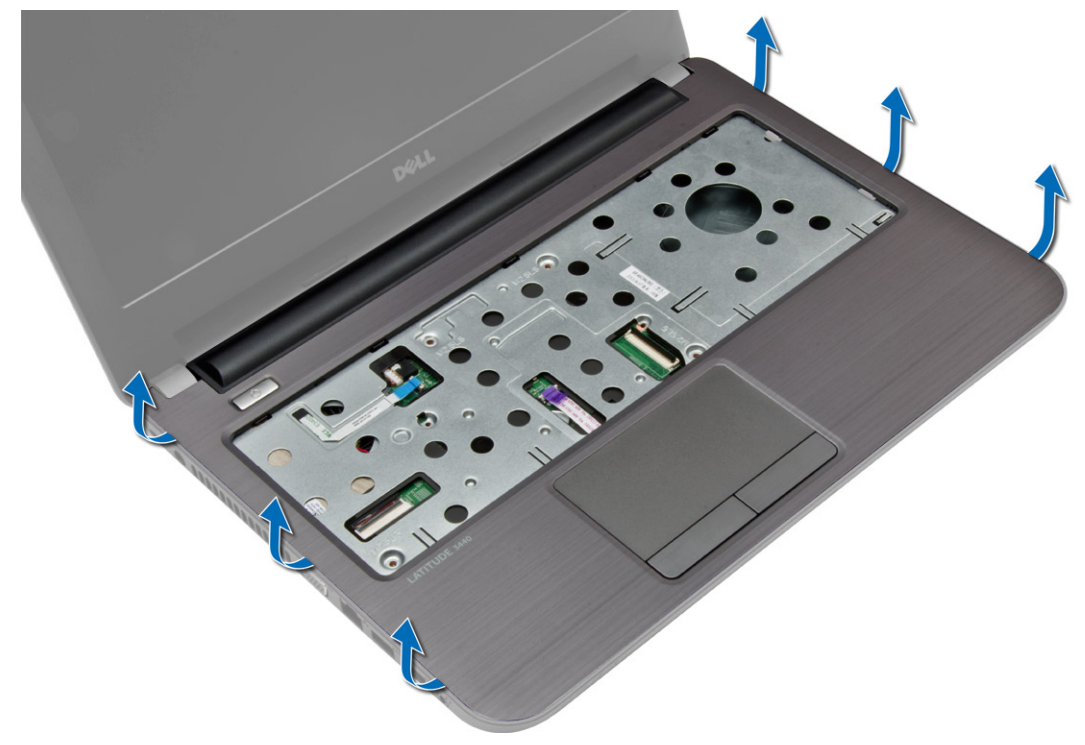

### <span id="page-22-0"></span>Instaliranje oslonca za dlan

- 1. Poravnajte i pritisnite oslonac za dlan na računar tako da klikne u ležište sa svih strana.
- 2. Povežite kabl tačpeda i dugmeta za napajanje sa matičnom pločom.
- 3. Pritegnite zavrtnje da biste učvrstili oslonac za dlan na matičnu ploču.
- 4. Okrenite računar naopako i pritegnite zavrtnje da biste učvrstili oslonac za dlan na računar.
- 5. Instalirajte:
	- a) tastaturu
	- b) pristupnu ploču
	- c) SD karticu
	- d) bateriju
- 6. Sledite procedure u odeljku Nakon rada u unutrašnjosti ra*č*unara.

# Uklanjanje U/I plo**č**e

- 1. Sledite procedure u odeljku Pre rada u unutrašnjosti ra*č*unara.
- 2. Uklonite:
	- a) bateriju
	- b) SD karticu
	- c) pristupnu ploču
	- d) tastaturu
	- e) oslonac za dlanove
- 3. Odvojite U/I ploču, uklonite zavrtanj koji učvršćuje U/I ploču za računar i podignite i uklonite U/I ploču iz računara.

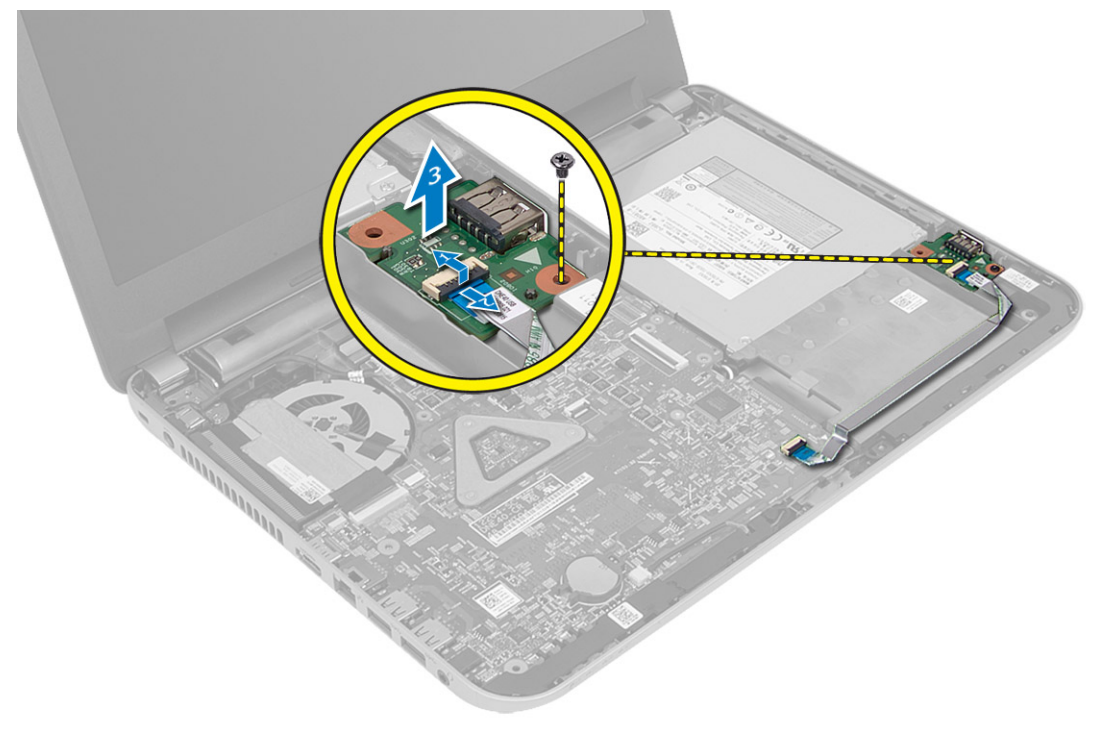

# <span id="page-23-0"></span>Instaliranje U/I plo**č**e

- 1. Postavite U/I ploču u predviđeni slot.
- 2. Pritegnite zavrtanj da biste fiksirali I/O ploču za računar.
- 3. Povežite kabl U/I ploče na U/I ploču.
- 4. Instalirajte:
	- a) oslonac za dlanove
	- b) tastaturu
	- c) pristupnu ploču
	- d) SD karticu
	- e) bateriju
- 5. Sledite procedure u odeljku Nakon rada u unutrašnjosti ra*č*unara.

### Uklanjanje coin-cell baterije

- 1. Sledite procedure u odeljku Pre rada u unutrašnjosti ra*č*unara.
- 2. Uklonite:
	- a) bateriju
	- b) SD karticu
	- c) pristupnu ploču
	- d) tastaturu
	- e) oslonac za dlanove
- 3. Odvojite coin-cell bateriju sa matične ploče.

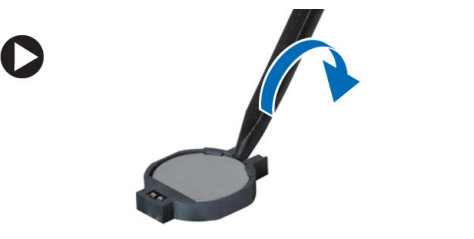

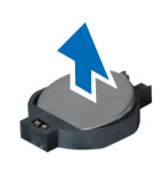

### Instaliranje coin-cell baterije

- 1. Postavite coin-cell bateriju u slot.
- 2. Instalirajte:
	- a) oslonac za dlanove
	- b) tastaturu
	- c) pristupnu ploču
	- d) SD karticu
	- e) bateriju
- 3. Sledite procedure u odeljku Nakon rada u unutrašnjosti ra*č*unara.

## <span id="page-24-0"></span>Uklanjanje mati**č**ne plo**č**e

- 1. Sledite procedure u odeljku Pre rada u unutrašnjosti ra*č*unara.
- 2. Uklonite:
	- a) bateriju
	- b) SD karticu
	- c) pristupnu ploču
	- d) memorijski modul
	- e) WLAN karticu
	- f) čvrsti disk
	- g) optičku disk jedinicu
	- h) tastaturu
	- i) oslonac za dlanove
	- j) kabl coin-cell baterije
- 3. Odlepite traku koja učvršćuje kabl ekrana za matičnu ploču i odvojite kabl ekrana.

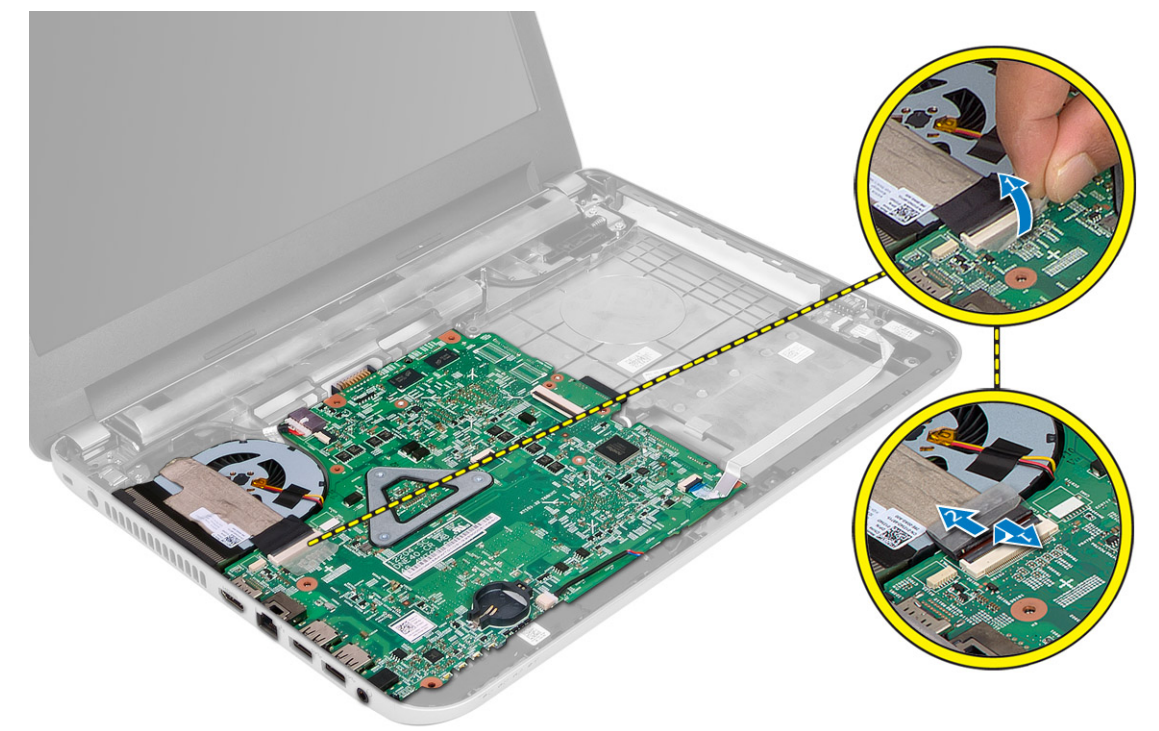

- 4. Odspojite sledeće kablove:
	- a) DC ulazni port
	- b) zvučnik
	- c) U/I ploča

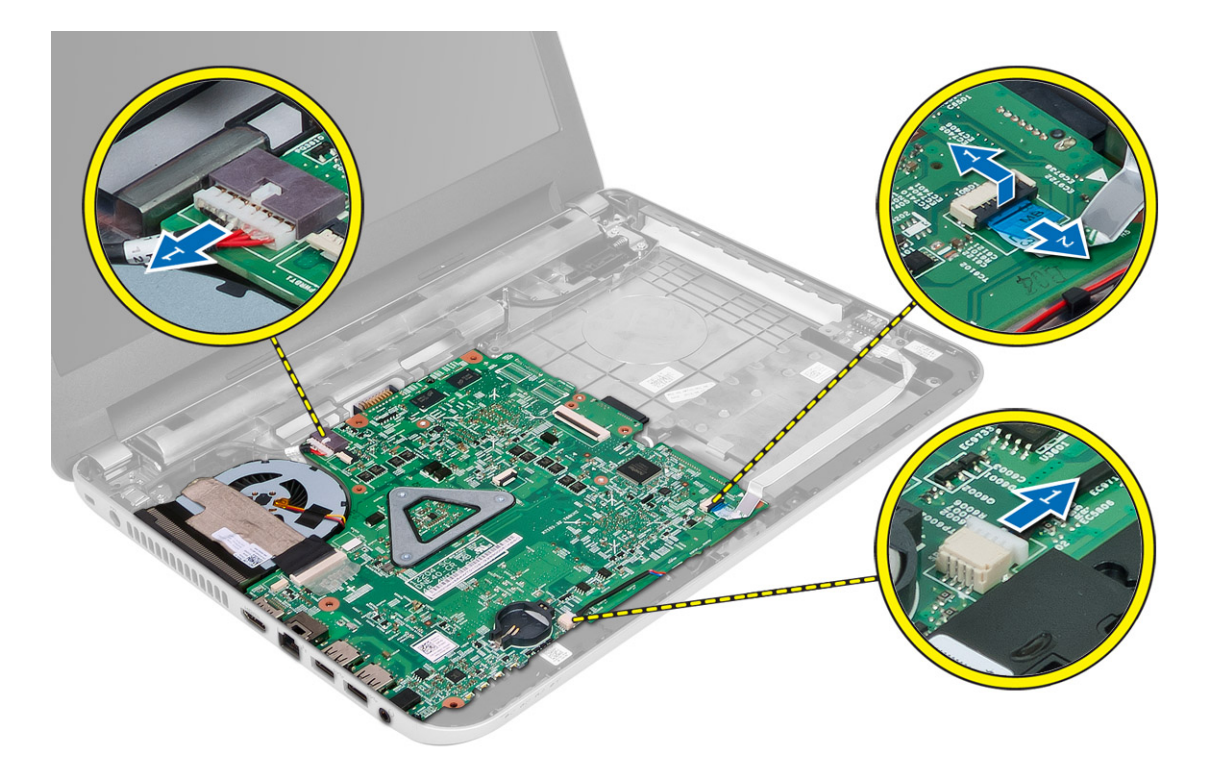

5. Uklonite zavrtanj koji učvršćuje matičnu ploču za računar i podignite matičnu ploču iz računara.

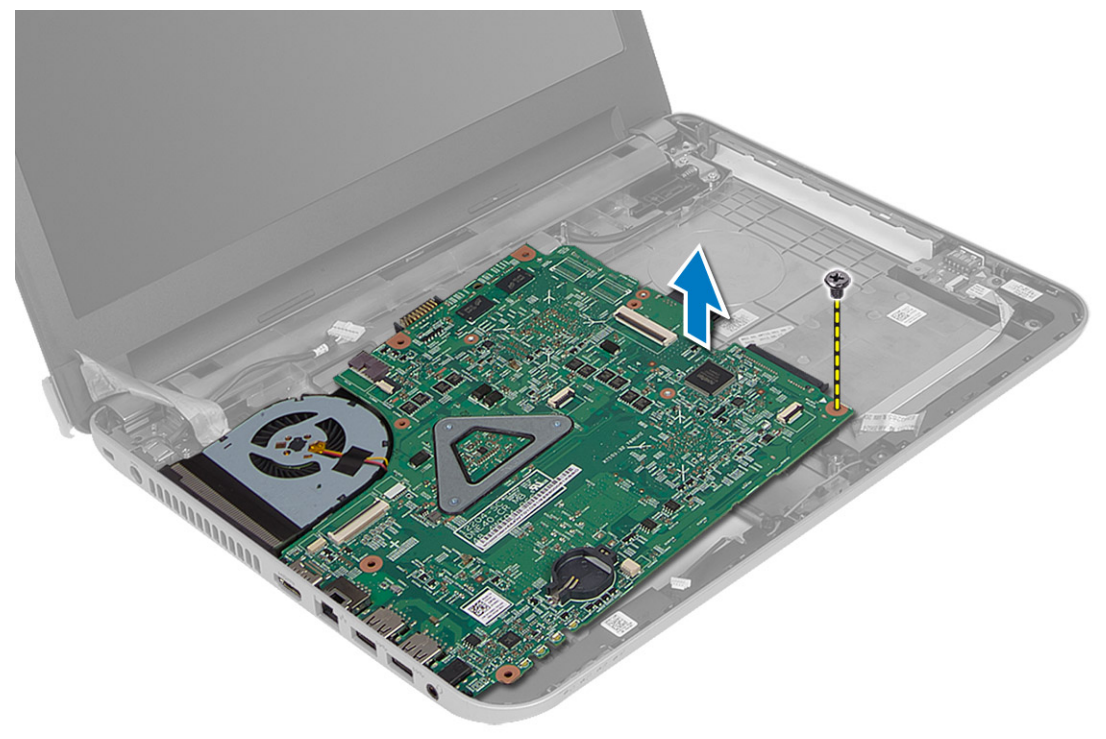

### <span id="page-26-0"></span>Instaliranje mati**č**ne plo**č**e

- 1. Postavite matičnu ploču na odgovarajuće mesto na računaru.
- 2. Pritegnite zavrtanj da biste pričvrstili matičnu ploču za računar.
- 3. Priključite sledeće kablove:
	- a) ekran
	- b) DC ulazni port
	- c) zvučnik
	- d) U/I ploča
- 4. Zalepite traku da biste učvrstili kabl ekrana za matičnu ploču.
- 5. Instalirajte:
	- a) kabl coin-cell baterije
	- b) oslonac za dlanove
	- c) tastaturu
	- d) optičku disk jedinicu
	- e) čvrsti disk
	- f) memorijski modul
	- g) WLAN karticu
	- h) pristupnu ploču
	- i) SD karticu
	- j) bateriju
- 6. Sledite procedure u odeljku Nakon rada u unutrašnjosti ra*č*unara.

### Uklanjanje sklopa rashladnog elementa

- 1. Sledite procedure u odeljku Pre rada u unutrašnjosti ra*č*unara.
- 2. Uklonite:
	- a) bateriju
	- b) SD karticu
	- c) pristupnu ploču
	- d) memorijski modul
	- e) WLAN karticu
	- f) čvrsti disk
	- g) optičku disk jedinicu
	- h) tastaturu
	- i) oslonac za dlanove
	- j) matičnu ploču
- 3. Preokrenite matičnu ploču i postavite je na ravnu površinu.
- 4. Odvojite kabl ventilatora i uklonite zavrtnje koji pričvršćuju sklop rashladnog elementa za matičnu ploču. Podignite sklop rashladnog elementa sa matične ploče.

<span id="page-27-0"></span>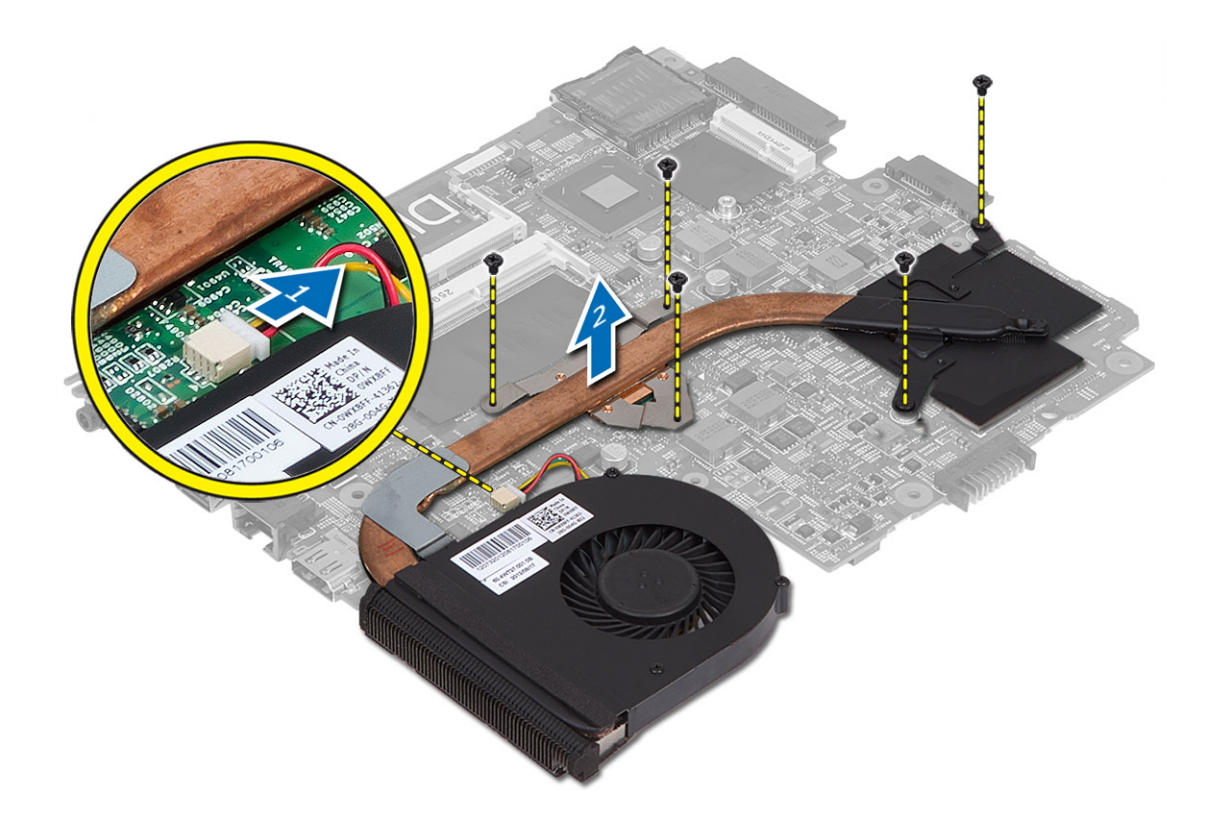

### Instaliranje sklopa rashladnog elementa

- 1. Poravnajte sklop rashladnog elementa na odgovarajućem mestu na matičnoj ploči.
- 2. Pritegnite zavrtnje da biste učvrstili sklop rashladnog elementa na matičnu ploču.
- 3. Instalirajte:
	- a) matičnu ploču
	- b) oslonac za dlanove
	- c) tastaturu
	- d) optičku disk jedinicu
	- e) čvrsti disk
	- f) memorijski modul
	- g) WLAN karticu
	- h) pristupnu ploču
	- i) SD karticu
	- j) bateriju
- 4. Sledite procedure u odeljku Nakon rada u unutrašnjosti ra*č*unara.

# Uklanjanje zvu**č**nika

- 1. Sledite procedure u odeljku Pre rada u unutrašnjosti ra*č*unara.
- 2. Uklonite:
	- a) bateriju
- <span id="page-28-0"></span>b) SD karticu
- c) pristupnu ploču
- d) memorijski modul
- e) WLAN karticu
- f) čvrsti disk
- g) optičku disk jedinicu
- h) tastaturu
- i) oslonac za dlanove
- j) matičnu ploču
- 3. Izvucite kabl zvučnika iz kanala za usmeravanje i podignite zvučnike iz računara.

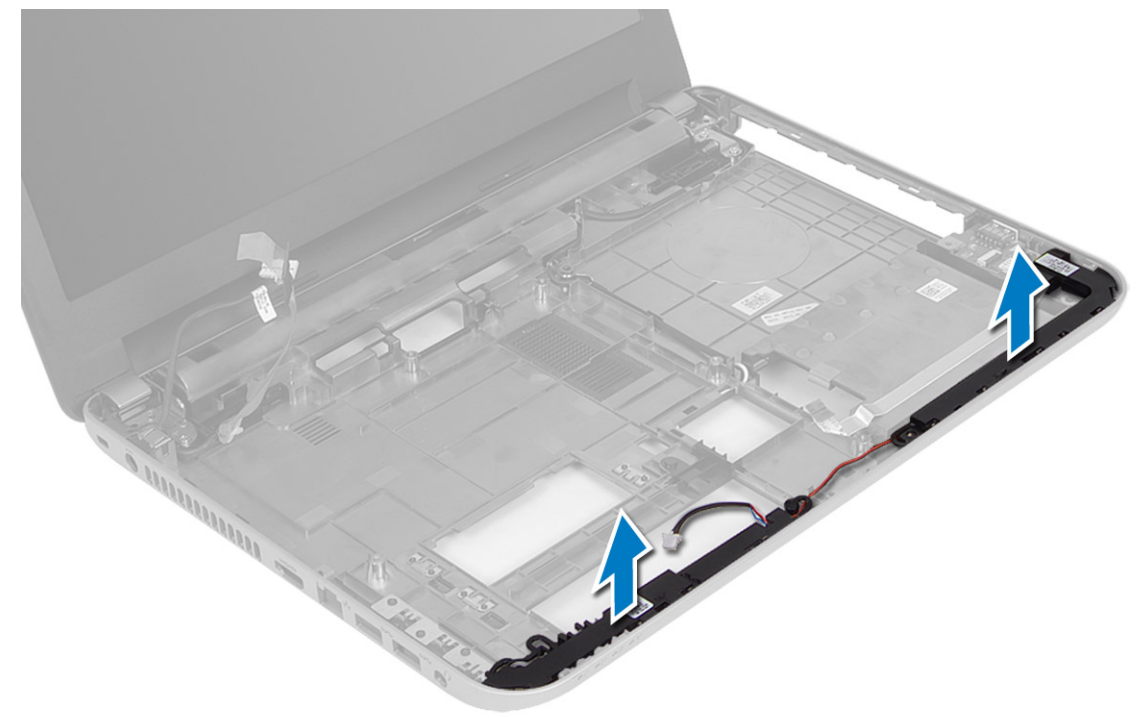

### Instaliranje zvu**č**nika

- 1. Postavite zvučnike u predviđeni slot i provucite kablove kroz kanalice.
- 2. Instalirajte:
	- a) matičnu ploču
	- b) oslonac za dlanove
	- c) tastaturu
	- d) optičku disk jedinicu
	- e) čvrsti disk
	- f) memorijski modul
	- g) WLAN karticu
	- h) pristupnu ploču
	- i) SD karticu
	- j) bateriju
- 3. Sledite procedure u odeljku Nakon rada u unutrašnjosti ra*č*unara.

# <span id="page-29-0"></span>Uklanjanje sklopa ekrana

- 1. Sledite procedure u odeljku Pre rada u unutrašnjosti ra*č*unara.
- 2. Uklonite:
	- a) bateriju
	- b) SD karticu
	- c) pristupnu ploču
	- d) memorijski modul
	- e) WLAN karticu
	- f) čvrsti disk
	- g) optičku disk jedinicu
	- h) tastaturu
	- i) oslonac za dlanove
	- j) matičnu ploču
- 3. Izvucite kabl ekrana i kabl WLAN antene iz kanala za usmeravanje.
- 4. Uklonite zavrtnje koji učvršćuju sklop ekrana za računar.

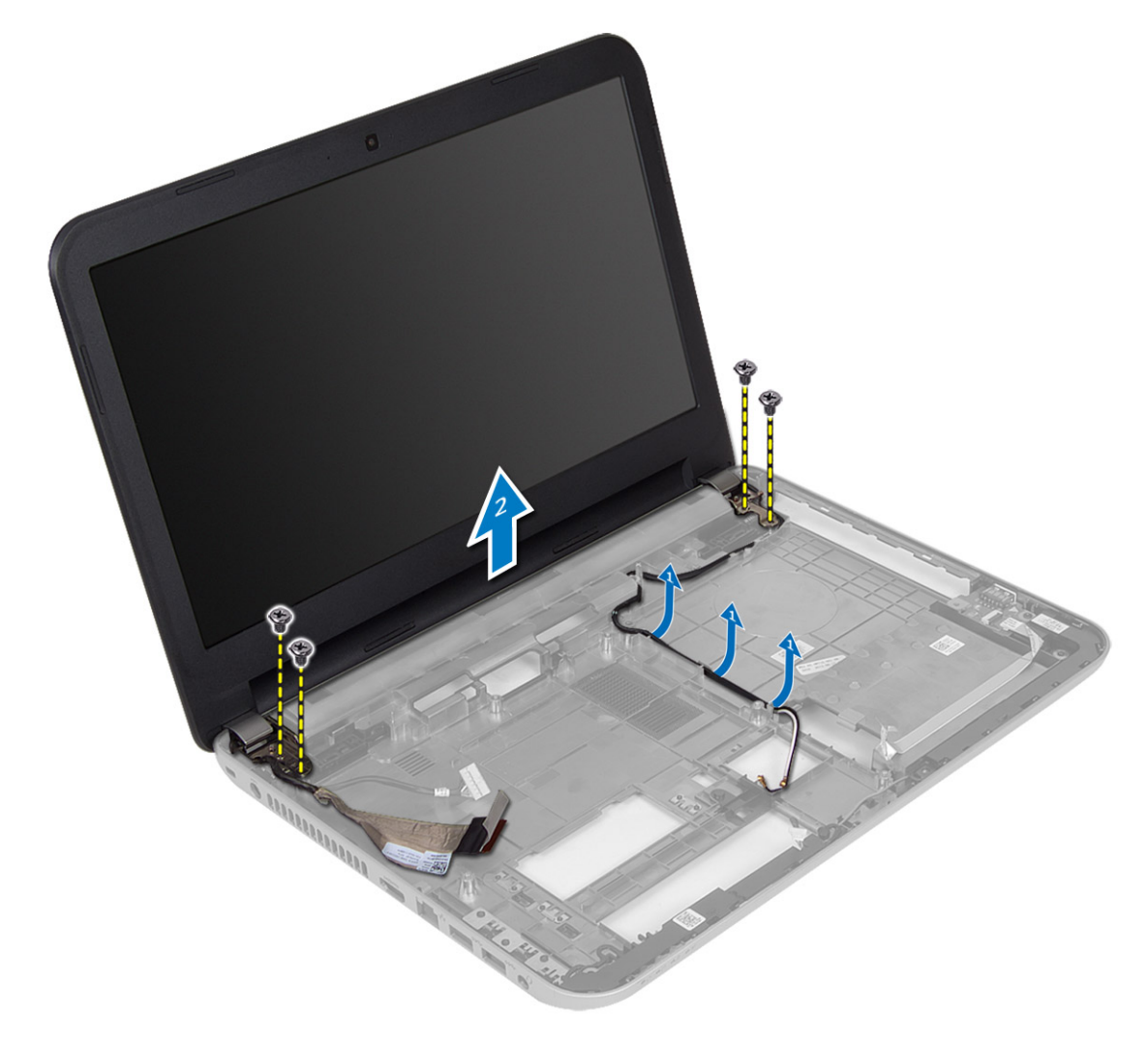

<span id="page-30-0"></span>5. Podignite i uklonite sklop ekrana iz računara.

### Instaliranje sklopa ekrana

- 1. Postavite sklop ekrana na računar.
- 2. Pritegnite zavrtnje da biste učvrstili sklop ekrana.
- 3. Provucite kabl ekrana i kabl WLAN antene kroz kanalice.
- 4. Instalirajte:
	- a) matičnu ploču
	- b) oslonac za dlanove
	- c) tastaturu
	- d) optičku disk jedinicu
	- e) čvrsti disk
	- f) memorijski modul
	- g) WLAN karticu
	- h) pristupnu ploču
	- i) SD karticu
	- j) bateriju
- 5. Sledite procedure u odeljku Nakon rada u unutrašnjosti ra*č*unara.

# Uklanjanje okna ekrana

- 1. Sledite procedure u odeljku Pre rada u unutrašnjosti ra*č*unara.
- 2. Uklonite:
	- a) bateriju
	- b) SD karticu
	- c) pristupnu ploču
	- d) memorijski modul
	- e) WLAN karticu
	- f) čvrsti disk
	- g) optičku disk jedinicu
	- h) tastaturu
	- i) oslonac za dlanove
	- j) matičnu ploču
	- k) sklop ekrana
- 3. Pritisnite poklopce zglobova sa strane. Podignite i uklonite poklopce zglobova iz računara.

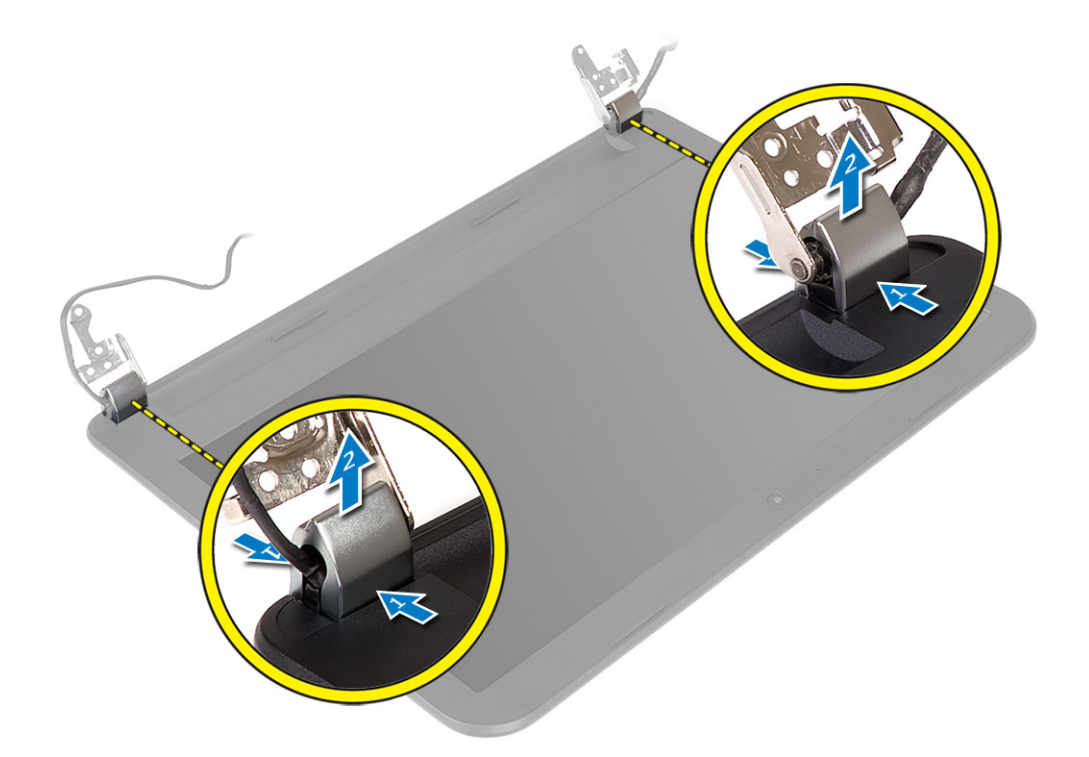

4. Odvojite ivice okna ekrana. Uklonite okno ekrana iz računara.

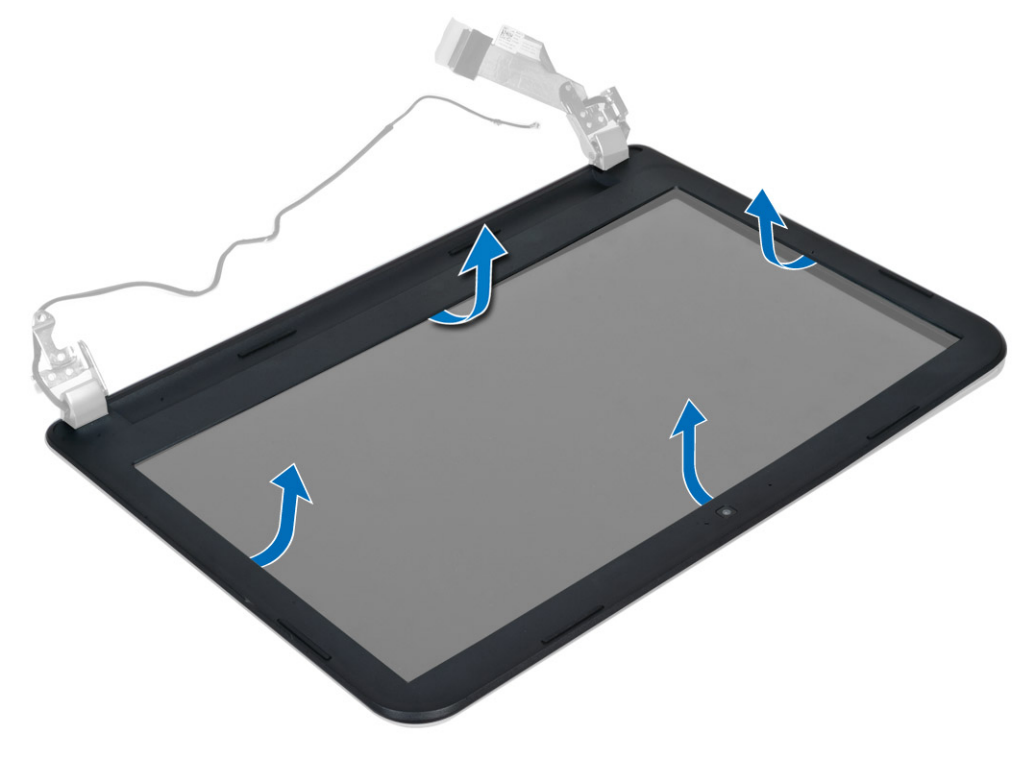

### <span id="page-32-0"></span>Instaliranje okna ekrana

- 1. Poravnajte okno ekrana na mestu i utisnite ga u ležište.
- 2. Poravnajte poklopce zglobova na sklopu ekrana i utisnite poklopce zglobova u ležište.
- 3. Instalirajte:
	- a) sklop ekrana
	- b) matičnu ploču
	- c) oslonac za dlanove
	- d) tastaturu
	- e) optičku disk jedinicu
	- f) čvrsti disk
	- g) memorijski modul
	- h) WLAN karticu
	- i) pristupnu ploču
	- j) SD karticu
	- k) bateriju
- 4. Sledite procedure u odeljku Nakon rada u unutrašnjosti ra*č*unara.

# Uklanjanje plo**č**e ekrana

- 1. Sledite procedure u odeljku Pre rada u unutrašnjosti ra*č*unara.
- 2. Uklonite:
	- a) bateriju
	- b) SD karticu
	- c) pristupnu ploču
	- d) memorijski modul
	- e) WLAN karticu
	- f) čvrsti disk
	- g) optičku disk jedinicu
	- h) tastaturu
	- i) oslonac za dlanove
	- j) matičnu ploču
	- k) sklop ekrana
	- l) okno ekrana
	- m) zglobove ekrana
- 3. Uklonite zavrtnje koji učvršćuju ploču ekrana za sklop ekrana. Podignite ploču ekrana i preokrenite je da biste pristupili kablu ekrana.

<span id="page-33-0"></span>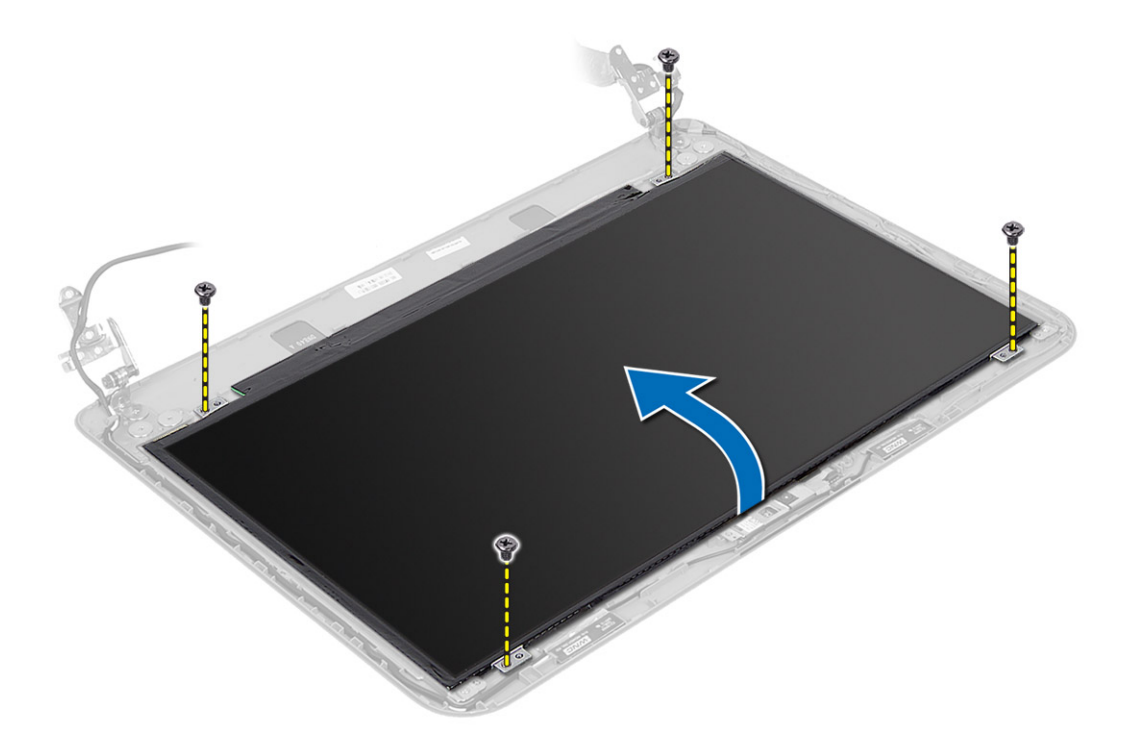

4. Odlepite traku koja pričvršćuje kabl ekrana i odvojite kabl od konektora. Uklonite ploču ekrana sa sklopa ekrana.

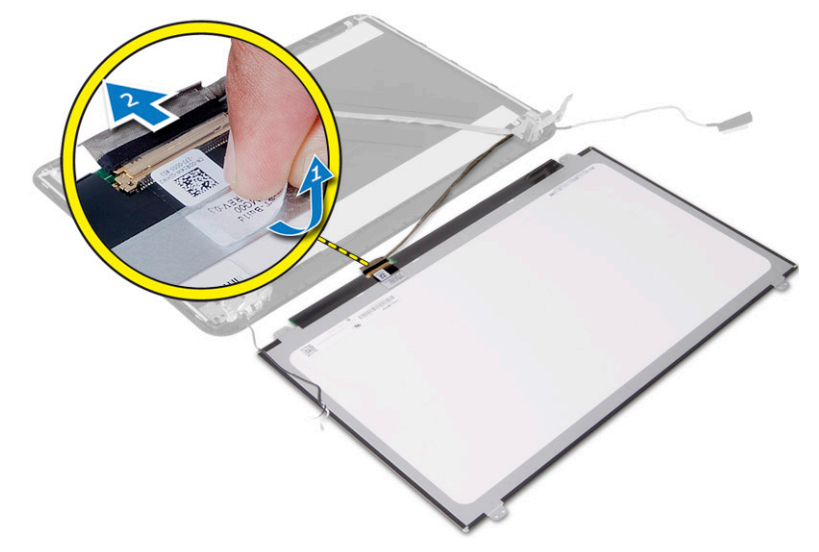

# Instaliranje plo**č**e ekrana

- 1. Pričvrstite kabl ekrana na ploču ekrana.
- 2. Zalepite traku da biste učvrstili kabl ekrana.
- 3. Postavite ploču ekrana na sklop ekrana.
- 4. Pritegnite zavrtnje da biste učvrstili ploču ekrana za sklop ekrana.
- 5. Instalirajte:
- <span id="page-34-0"></span>a) zglobove ekrana
- b) okno ekrana
- c) sklop ekrana
- d) matičnu ploču
- e) oslonac za dlanove
- f) tastaturu
- g) optičku disk jedinicu
- h) čvrsti disk
- i) memorijski modul
- j) WLAN karticu
- k) pristupnu ploču
- l) SD karticu
- m) bateriju
- 6. Sledite procedure u odeljku Nakon rada u unutrašnjosti ra*č*unara.

# Uklanjanje zglobova ekrana

- 1. Sledite procedure u odeljku Pre rada u unutrašnjosti ra*č*unara.
- 2. Uklonite:
	- a) bateriju
	- b) SD karticu
	- c) pristupnu ploču
	- d) memorijski modul
	- e) WLAN karticu
	- f) čvrsti disk
	- g) optičku disk jedinicu
	- h) tastaturu
	- i) oslonac za dlanove
	- j) matičnu ploču
	- k) sklop ekrana
	- l) okno ekrana
- 3. Uklonite zavrtnje koji učvršćuju zglobove ekrana za sklop ekrana. Podignite zglobove ekrana sa ploče ekrana.

<span id="page-35-0"></span>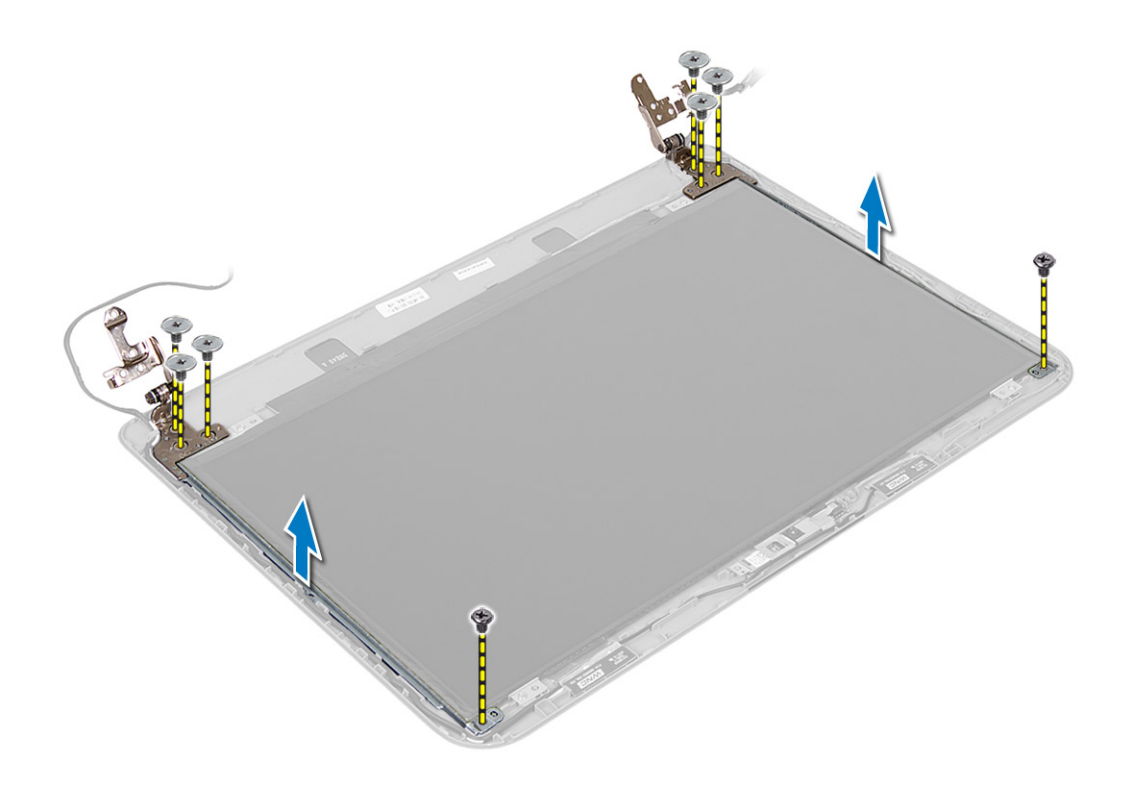

### Instaliranje zglobova ekrana

- 1. Postavite zglobove ekrana na predviđeno mesto.
- 2. Pritegnite zavrtnje da biste učvrstili zglobove ekrana na sklop ekrana.
- 3. Instalirajte:
	- a) okno ekrana
	- b) sklop ekrana
	- c) matičnu ploču
	- d) oslonac za dlanove
	- e) tastaturu
	- f) optičku disk jedinicu
	- g) čvrsti disk
	- h) memorijski modul
	- i) WLAN karticu
	- j) pristupnu ploču
	- k) SD karticu
	- l) bateriju
- 4. Sledite procedure u odeljku Nakon rada u unutrašnjosti ra*č*unara.

### Uklanjanje modula kamere

- 1. Sledite procedure u odeljku Pre rada u unutrašnjosti ra*č*unara.
- 2. Uklonite:
	- a) bateriju
	- b) SD karticu
- c) pristupnu ploču
- d) memorijski modul
- e) WLAN karticu
- f) čvrsti disk
- g) optičku disk jedinicu
- h) tastaturu
- i) oslonac za dlanove
- j) matičnu ploču
- k) sklop ekrana
- l) okno ekrana
- 3. Odspojite kabl kamere sa konektora na modulu kamere.

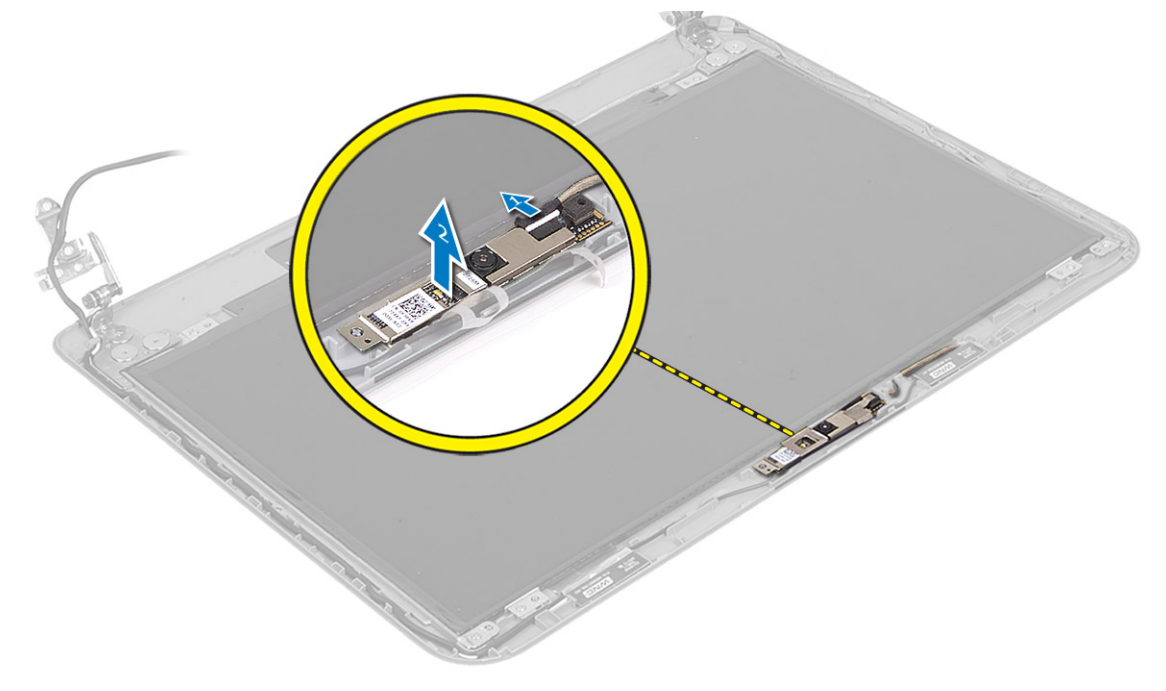

4. Podignite i uklonite kameru sa sklopa ekrana.

<span id="page-37-0"></span>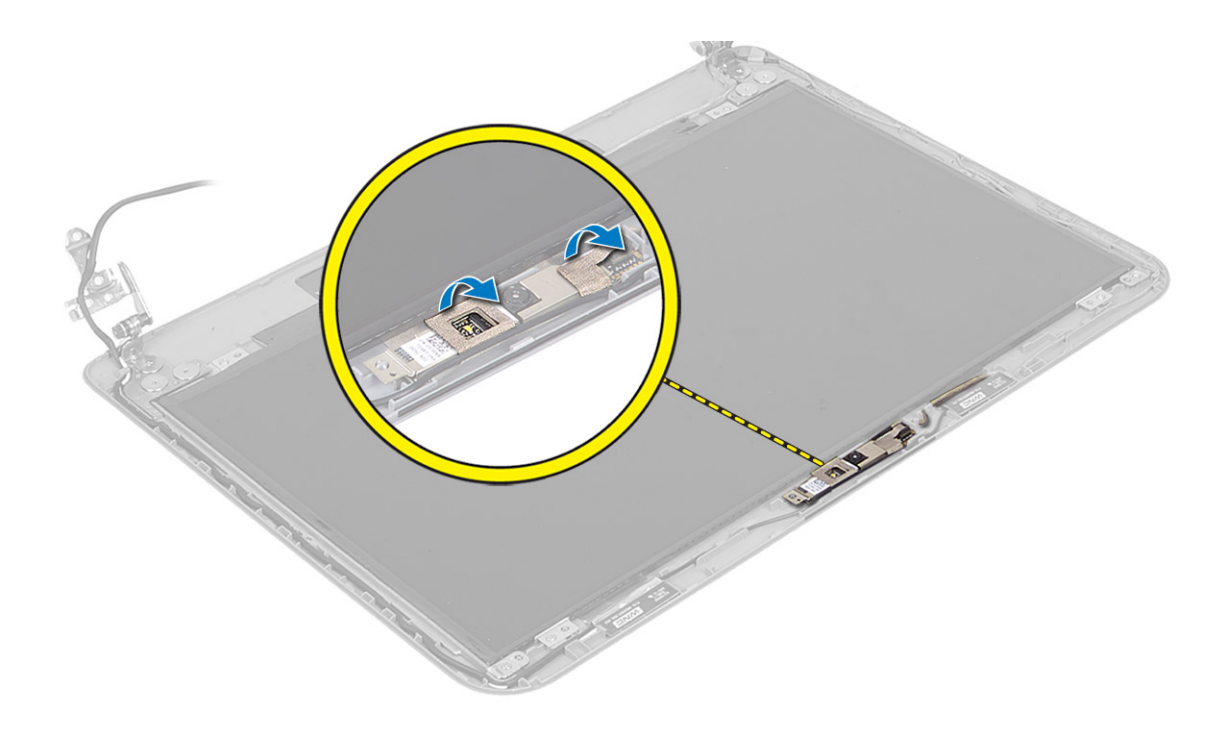

# Instaliranje modula kamere

- 1. Povežite kabl kamere sa konektorom na modulu kamere.
- 2. Postavite modul kamere u odgovarajući položaj na računaru.
- 3. Instalirajte:
	- a) okno ekrana
	- b) sklop ekrana
	- c) matičnu ploču
	- d) oslonac za dlanove
	- e) tastaturu
	- f) optičku disk jedinicu
	- g) čvrsti disk
	- h) memorijski modul
	- i) WLAN karticu
	- j) pristupnu ploču
	- k) SD karticu
	- l) bateriju
- 4. Sledite uputstva data u odeljku Posle rada u unutrašnjosti ra*č*unara.

# <span id="page-38-0"></span>Podešavanje sistema

Program za podešavanje sistema (System Setup) omogućava upravljanje hardverom računara i utvrđuje opcije na nivou BIOS-a. U programu za podešavanje sistema (System Setup), možete da:

- Promenite podešavanja za NVRAM nakon dodavanja ili uklanjanja hardvera
- Prikažete konfiguraciju hardvera sistema
- Omogućite ili onemogućite integrisane uređaje
- Postavite granične vrednosti za performanse i upravljanje energijom
- Upravljate bezbednošću računara

# Boot Sequence (Sekvenca pokretanja sistema)

Sekvenca pokretanja sistema omogućava da premostite redosled uređaja za pokretanje sistema utvrđen u programu za podešavanje sistema i sistem pokrenete direktno sa željenog uređaja (na primer: optički disk ili tvrdi disk). Tokom samoispitavanja pri uključenju napajanja (eng. Power-on Self Test - POST), kada se pojavi logotip Dell, možete da:

- Pristupite programu za podešavanje sistema (System Setup) pritiskom na taster <F2>
- Pozovete meni za jedno pokretanje sistema pritiskom na taster <F12>

Meni za jedno pokretanje sistema prikazuje uređaje sa kojih možete da izvršite podizanje sistema, uključujući opciju dijagnostike. Opcije menija za pokretanje sistema su:

- Removable Drive (Zamenljivi disk) (ako je dostupno)
- STXXXX Drive (STXXXX disk)

**ZA NAPOMENA:** XXX označava broj SATA disk jedinice.

- Optical Drive (Optički disk)
- Diagnostics (Dijagnostika)

NAPOMENA: Ako izaberite opciju Diagnostics (Dijagnostika), prikazaće se ekran ePSA diagnostics (ePSA Ø dijagnostika).

Ekran sa sekvencom pokretanja sistema takođe prikazuje opciju za pristupanje ekranu programa za podešavanje sistema (System Setup).

### Tasteri za navigaciju

Sledeća tabela prikazuje tastere za navigaciju programa za podešavanje sistema.

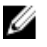

NAPOMENA: Kod najvećeg broja opcija za podešavanje sistema promene koje vršite se snimaju ali ne postaju aktivne dok ponovo ne pokrenete sistem.

#### <span id="page-39-0"></span>Tabela 1. Tasteri za navigaciju

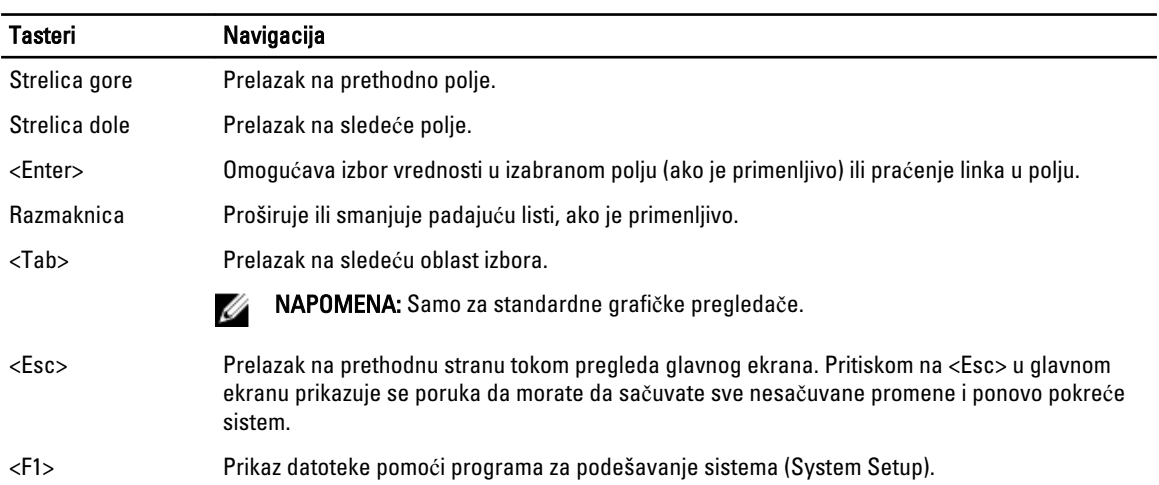

# Opcije programa za podešavanje sistema (System Setup)

NAPOMENA: Opcije programa za podešavanje sistema mogu se razlikovati u zavisnosti od modela računara.

Kartica Main (Opšte) navodi primarne hardverske karakteristike računara. Donja tablica definiše funkcije za svaku opciju.

#### Tabela 2. Opšte opcije

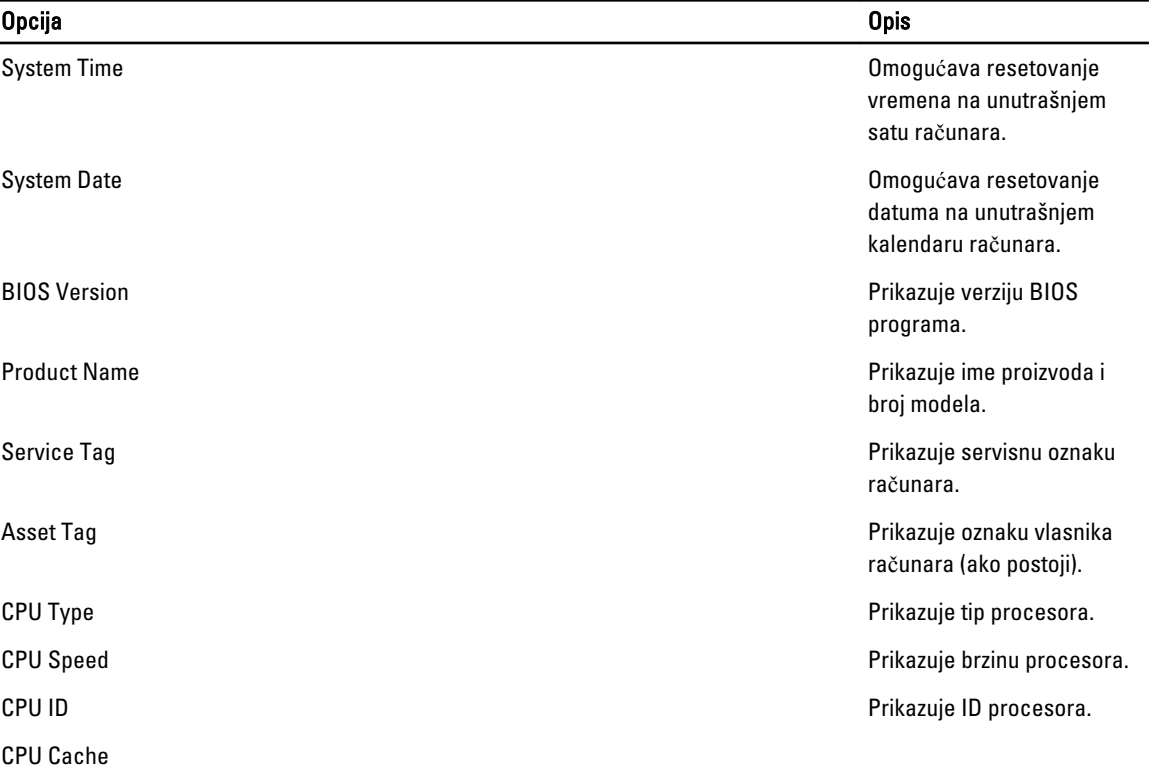

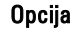

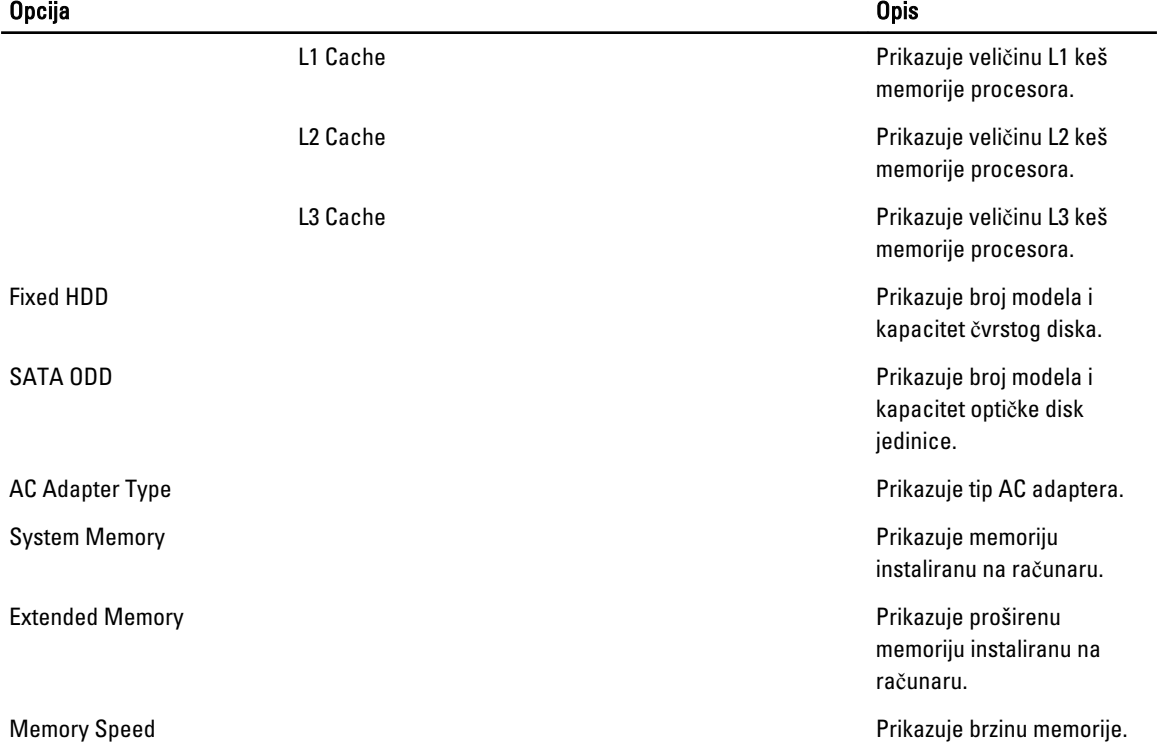

Kartica Advanced (Napredno) omogućava podešavanje različitih funkcija koje utiču na performanse računara. Donja tablica definiše funkcije svake opcije i njenu podrazumevanu vrednost.

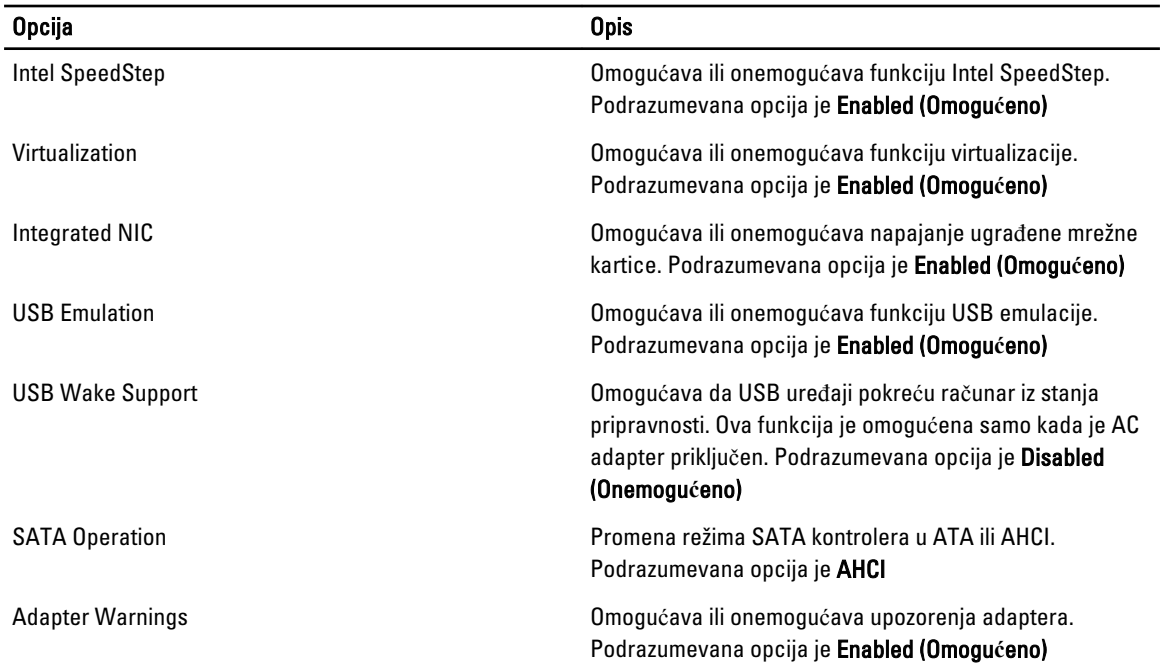

#### Tabela 3. Napredne opcije

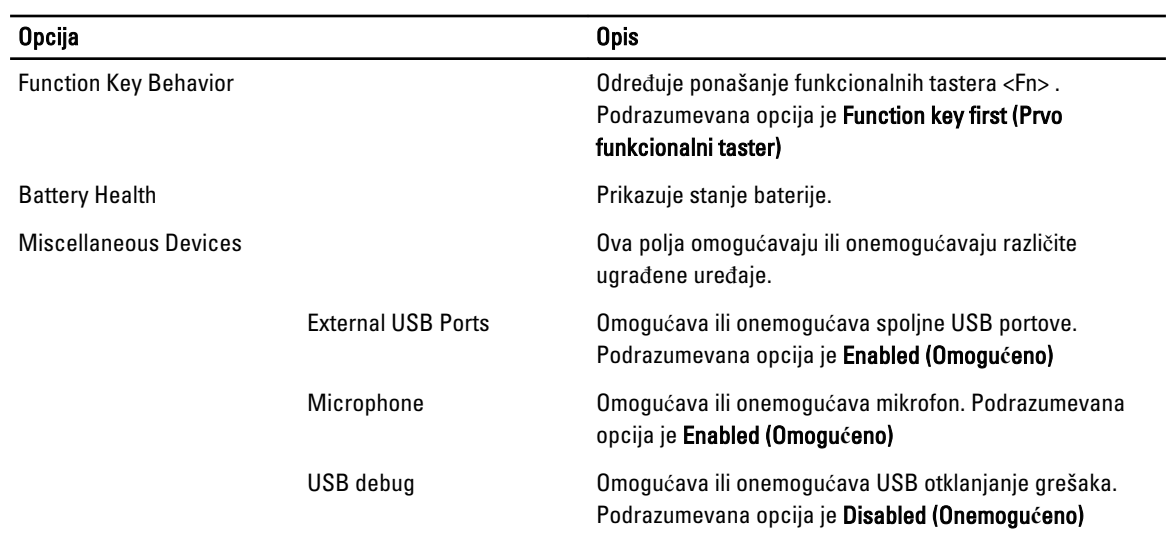

Kartica Security (Bezbednost) prikazuje bezbednosni status i omogućava kontrolu bezbednosnih funkcija na računaru.

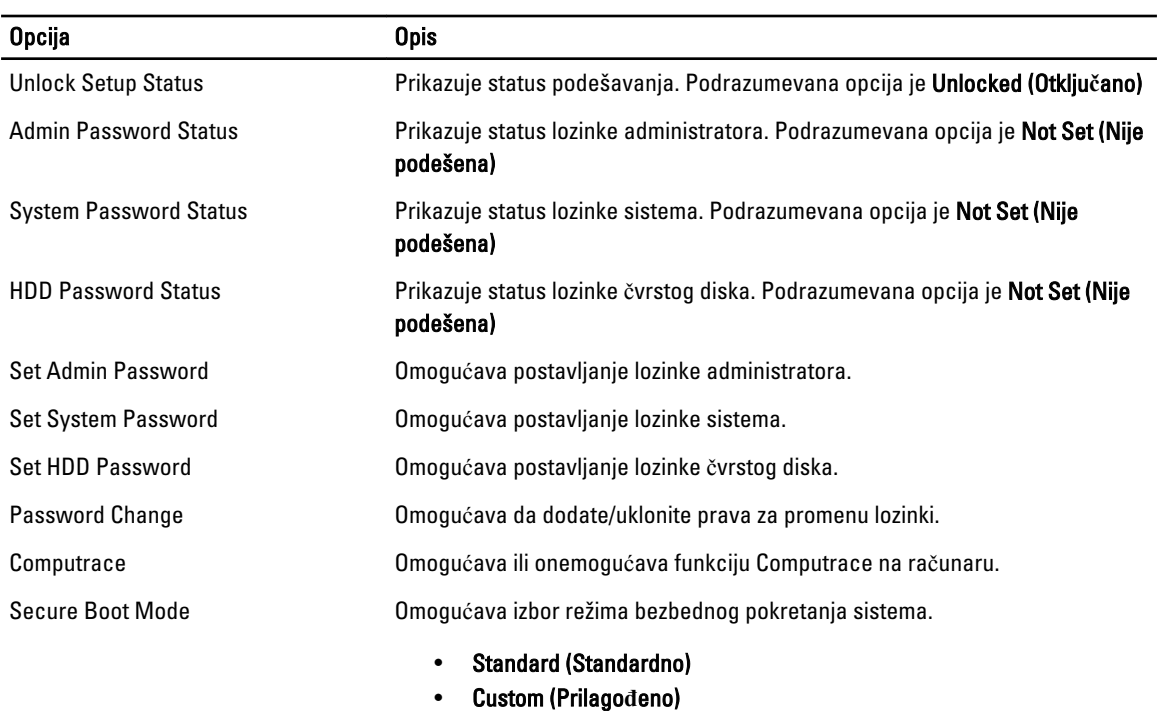

Podrazumevana opcija je Standard (Standardno)

#### Tabela 4. Opcije bezbednosti

Kartica Boot (Pokretanje) omogućava promenu sekvence pokretanja sistema.

#### <span id="page-42-0"></span>Tabela 5. Opcije za pokretanje sistema

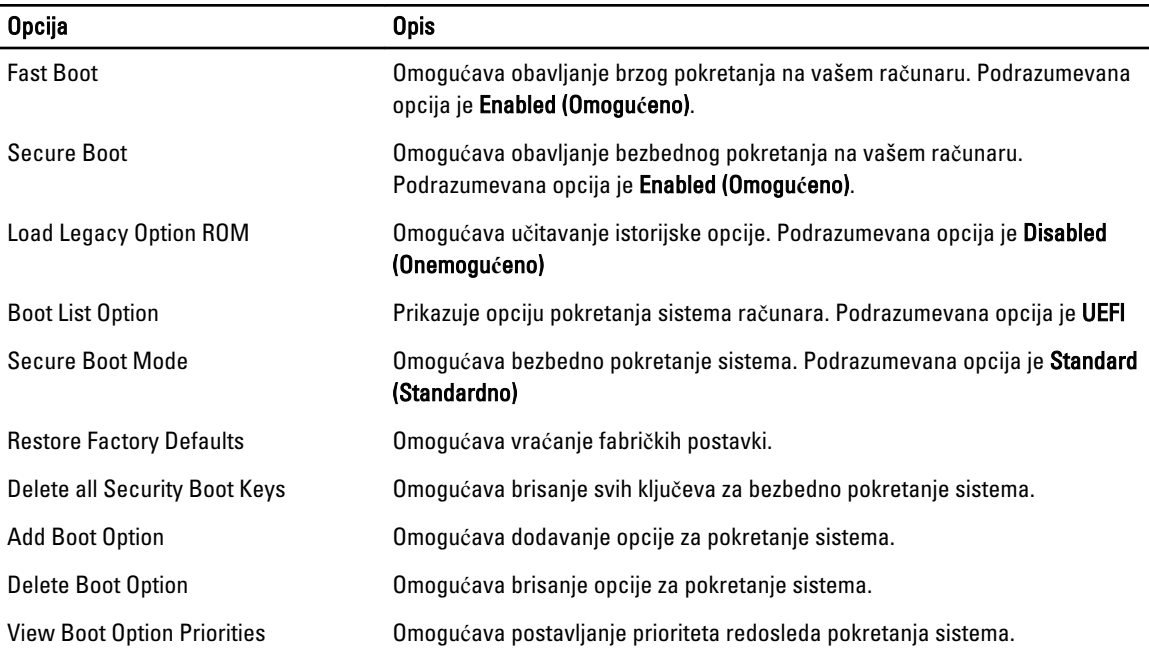

#### Tabela 6. Exit (Izlaz)

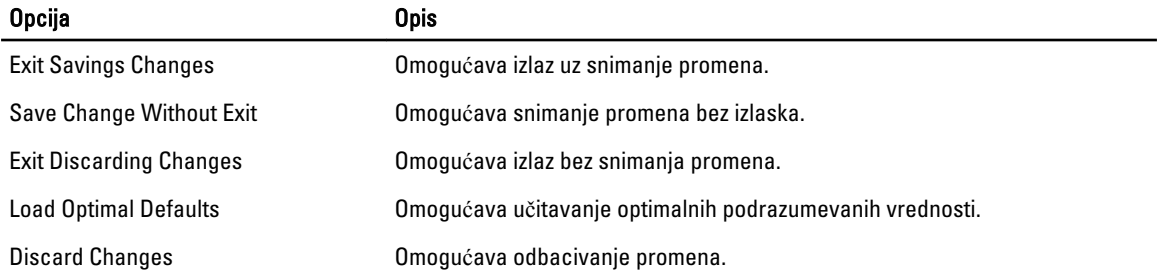

### Ažuriranje BIOS-a

Preporučuje se da ažurirate BIOS (podešavanje sistema), nakon zamene matične ploče ili ako je dostupna dopuna. Za laptop računare, proverite da li je baterija računara potpuno napunjena i priključena na strujnu utičnicu

- 1. Restartujte računar.
- 2. Idite na dell.com/support.
- 3. Ako imate servisnu oznaku ili kod za brzi servis računara:

**A NAPOMENA:** Da biste pronašli servisnu oznaku kliknite na Where is my Service Tag? (Gde je moja servisna oznaka?

NAPOMENA: Ako ne možete da pronađete servisnu oznaku, kliknite na Detect Service Tag (Otkrij servisnu oznaku). Nastavite prema uputstvima na ekranu.

- 4. Unesite servisnu oznaku ili kod za brzi servis i kliknite na Submit (Pošalji).
- 5. Ako ne možete da locirate ili pronađete servisnu oznaku, kliknite na kategoriju proizvoda vašeg računara.
- 6. Izaberite Product Type (Tip proizvoda) sa liste.
- <span id="page-43-0"></span>7. Izaberite model računara i pojaviće se stranica Product Support (Podrška za proizvod)vašeg računara.
- 8. Kliknite na karticu Drivers & Downloads (Programi i preuzimania).
- 9. Na ekranu sa upravljačkim programima i preuzimanjima, u padajućoj listi Operating System (Operativni sistem) izaberite BIOS.
- 10. Pronađite najnoviju BIOS datoteku i kliknite na Download File (Preuzmi datoteku).
- 11. Izaberite način preuzimanja koji vam najviše odgovara u prozoru Please select your download method below (Izaberite na**č**in preuzimanja u nastavku); kliknite na Download File (Preuzmi datoteku). Pojavljuje se prozor File Download (Preuzimanje datoteke).
- 12. Kliknite na Save (Sa**č**uvaj) da biste sačuvali datoteku na računaru.
- 13. Kliknite na Run (Pokreni) da biste instalirali ažurirana podešavanja BIOS-a na računar. Sledite uputstva na ekranu.

#### Lozinka sistema i lozinka za podešavanje

Možete da kreirate lozinku sistema i lozinku za podešavanje da biste zaštitili računar.

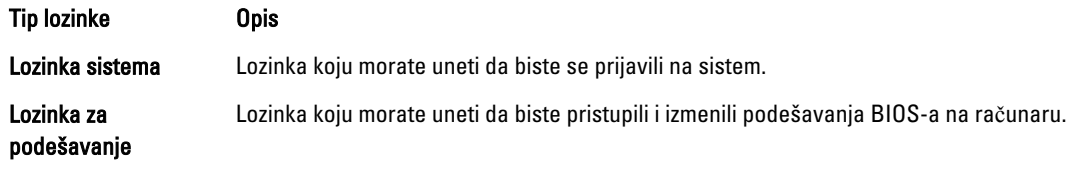

OPREZ: Lozinke pružaju osnovni nivo bezbednosti podataka na ra**č**unaru.

OPREZ: Svako može pristupiti podacima ukladištenim na ra**č**unaru ako ra**č**unar nije zaklju**č**an ili pod nadzorom.

NAPOMENA: Računar se isporučuje sa onemogućenom funkcijom lozinke sistema i lozinke za podešavanje.

#### Dodeljivanje lozinke sistema i lozinke za podešavanje

Možete da dodelite novu lozinku sistema i/ili lozinku za podešavanje ili promenite postojeću lozinku sistema i/ili lozinku za podešavanje samo kada je Password Status (Status lozinke) Unlocked (Otklju**č**ana). Ako je status lozinke Locked (Zaklju**č**ana), nije moguće promeniti lozinku sistema.

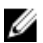

M

NAPOMENA: Ako je kratkospojnik lozinke onemogućen, postojeća lozinka sistema i lozinka za podešavanje se brišu i nije potrebno da unosite lozinku sistema da biste se prijavili na računar.

Da biste pristupili podešavanju sistema, pritisnite <F2> odmah nakon uključivanja ili ponovnog pokretanja.

1. U BIOS-u sistema ili ekranu System Setup (Podešavanje sistema), izaberite System Security (Bezbednost sistema) i pritisnite <Enter>.

Pojavljuje se ekran System Security (Bezbednost sistema).

- 2. Na ekranu System Security (Bezbednost sistema), proverite da li je Password Status (Status lozinke) Unlocked (Otklju**č**ano).
- 3. Izaberite System Password (Lozinka sistema), unesite lozinku sistema i pritisnite <Enter> ili <Tab>. Koristite sledeće smernice da biste dodelili lozinku sistema:
	- Lozinka može imati do 32 znakova.
	- Lozinka može sadržati brojeve od 0 do 9.
	- Dozvoljena su samo mala slova, dok mala slova nisu dozvoljena.
	- $-$  Dozvoljeni su samo sledeći specijalni znaci: razmak,  $(")$ ,  $(+)$ ,  $(,)$ ,  $(+)$ ,  $(.)$ ,  $(')$ ,  $(?)$ ,  $( ]$ ,  $( )$ ,  $( )$ ,  $( )$ ,  $( )$ ,  $( )$ ,  $( )$

Ponovo unesite lozinku sistema kada se to od vas zatraži.

- <span id="page-44-0"></span>4. Unesite lozinku sistema koju ste uneli ranije i kliknite na OK.
- 5. Izaberite Setup Password (Lozinka za podešavanje), unesite lozinku sistema i pritisnite <Enter> ili <Tab>. Pojavljuje se poruka da ponovo unesete lozinku za podešavanje.
- 6. Unesite lozinku za podešavanje koju ste uneli ranije i kliknite na OK.
- 7. Pritisnite <Esc> i pojavljuje se poruka za čuvanje promena.
- 8. Pritisnite < Y > da biste sačuvali promene. Računar se ponovo pokreće.

#### Brisanje ili promena postoje**ć**e lozinke sistema i/ili lozinke za podešavanje

Proverite da li je Password Status (Status lozinke) Unlocked (Otključana) (u programu za podešavanje sistema (System Setup)) pre nego što pokušate da obrišete ili izmenite postojeću lozinku sistema i/ili lozinku za podešavanje. Lozinku sistema ili lozinku za podešavanje ne možete da promenite ako je Password Status (Status lozinke) Locked (Zaključana).

Da biste pristupili programu za podešavanje sistema (System Setup), pritisnite <F2> odmah nakon uključivanja ili ponovnog uključivanja.

1. U BIOS-u sistema ili ekranu System Setup (Podešavanje sistema), izaberite System Security (Bezbednost sistema) i pritisnite <Enter>.

Prikazuje se ekran System Security (Bezbednost sistema).

- 2. Na ekranu System Security (Bezbednost sistema), proverite da li je Password Status (Status lozinke) Unlocked (Otklju**č**ano).
- 3. Izaberite System Password (Lozinka sistema), izmenite ili obrišite postojeću lozinku sistema i pritisnite <Enter> ili <Tab>.
- 4. Izaberite Setup Password (Lozinka za podešavanje), izmenite ili obrišite postojeću lozinku za podešavanje i pritisnite <Enter> ili <Tab>.

**ZA NAPOMENA:** Ako menjate lozinku sistema i/ili lozinku za podešavanje, ponovo unesite novu lozinku kada se to od vas zatraži. Ako brišete lozinku sistema i/ili lozinku za podešavanje, potvrdite brisanje kada se to od vas zatraži.

- 5. Pritisnite <Esc> i pojavljuje se poruka za čuvanje promena.
- 6. Pritisnite <Y> da biste sačuvali promene i izašli iz programa za podešavanje sistema (System Setup). Računar se ponovo pokreće.

# <span id="page-46-0"></span>Dijagnostika

Ako imate problem sa računarom, pokrenite ePSA dijagnostiku pre kontaktiranja Dell tehničke podrške. Cilj pokretanja dijagnostike je testiranje hardvera računara bez korišćenja dodatne opreme ili rizika od gubitka podataka. Ukoliko niste u mogućnosti da problem rešite sami, osoblje za servis i podršku može koristiti rezultate dijagnostike kako bi vam pomogli da rešite problem.

# Enhanced Pre-Boot System Assessment (ePSA) dijagnostika

ePSA dijagnostika (takođe se naziva dijagnostika sistema) vrši sveobuhvatnu proveru hardvera. ePSA dijagnostika je ugrađena zajedno sa BIOS-om a pokreće je BIOS interno. Ugrađena dijagnostika sistema pruža niz opcija za određene uređaje ili grupe uređaja koje vam omogućavaju da:

- Pokrenete testove automatski ili u interaktivnom režimu
- Ponovite testove
- Prikažete ili sačuvate rezultate testova
- Prođete kroz testove kako biste uveli dodatne opcije testiranja da biste obezbedili dodatne informacija o neispravnom(im) uređaju(ima)
- Pregledate statusne poruke koje pružaju informacije o tome da li su testovi uspešno završeni
- Pregledate poruke o greškama koje pružaju informacije o problemima nastalim tokom testiranja

OPREZ: Dijagnostiku sistema koristite samo za testiranje vašeg ra**č**unara. Koriš**ć**enje ovog programa na drugim ra**č**unarima može dovesti do pojave neta**č**nih rezultata ili poruka o greškama.

**ZA NAPOMENA:** Neki testovi za posebne uređaje zahtevaju interakciju korisnika. Uvek budite pored terminala računara za vreme obavljanja dijagnostičkih testova.

- 1. Uključite računar.
- 2. Dok se sistem računara pokreće, pritisnite taster <F12> kada se pojavi Dell logotip.
- 3. Na ekranu za podizanje sistema izaberite opciju Diagnostics (Dljagnostika). Prikazuje se prozor Enhanced Pre-boot System Assessment (Proširena procena sistema pre podizanja), i navode svi uređaji pronađeni na računaru. Dijagnostika pokreće testiranje na svim pronađenim uređajima.
- 4. Ako želite da pokrenete test na određenom uređaju, pritisnite <Esc> i kliknite na Yes (Da) da biste zaustavili dijagnostički test.
- 5. Izaberite uređaj u levom oknu i kliknite na Run Tests (Pokreni testove).
- 6. Ako postoje bilo kakvi problemi prikazaće se kodovi grešaka. Zabeležite kod greške i obavestite kompaniju Dell.

# <span id="page-47-0"></span>Svetla za status ure**đ**aja

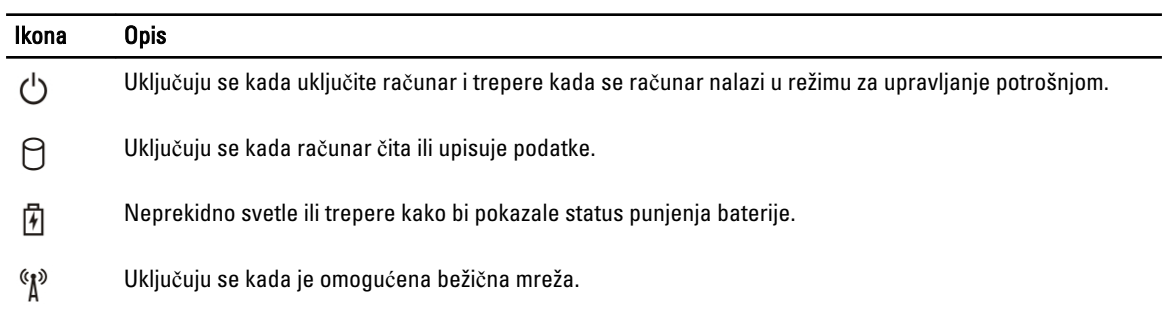

# Svetla za status baterije

Ako je računar priključen na električnu utičnicu, svetlo baterije svetli na sledeći način:

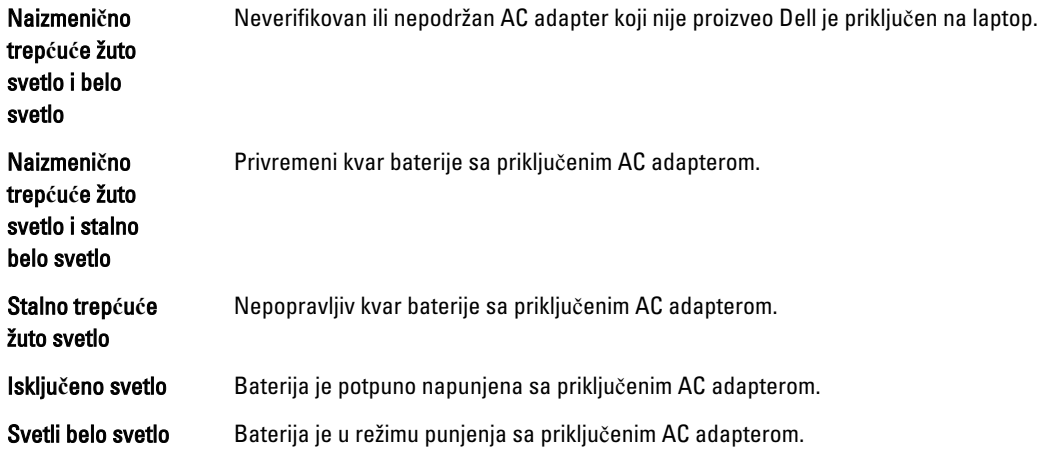

# <span id="page-48-0"></span>Specifikacije

NAPOMENA: Oprema se može razlikovati u zavisnosti od regiona. Da biste dobili više informacija u vezi sa

konfiguracijom vašeg računara, kliknite na ikonu (Ikona Start) → Pomo**ć** i podrška, a zatim izaberite opciju za prikaz informacija o računaru.

#### Tabela 7. System Information

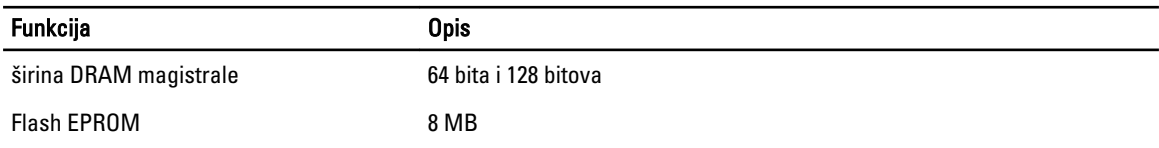

#### Tabela 8. Procesor

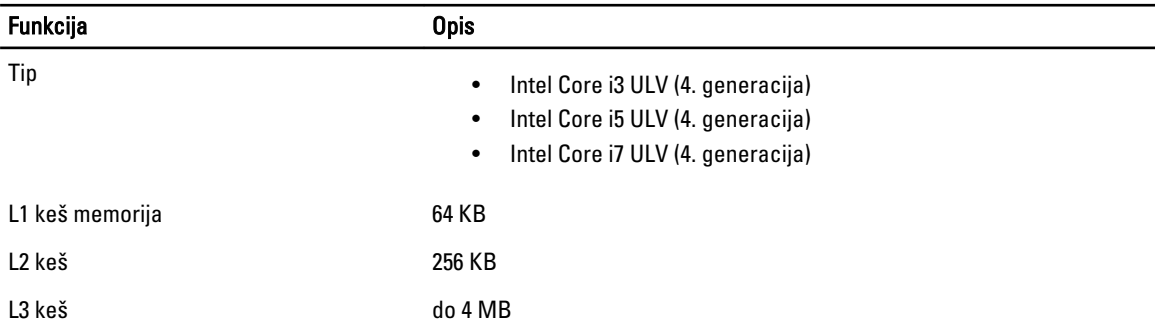

#### Tabela 9. Memorija

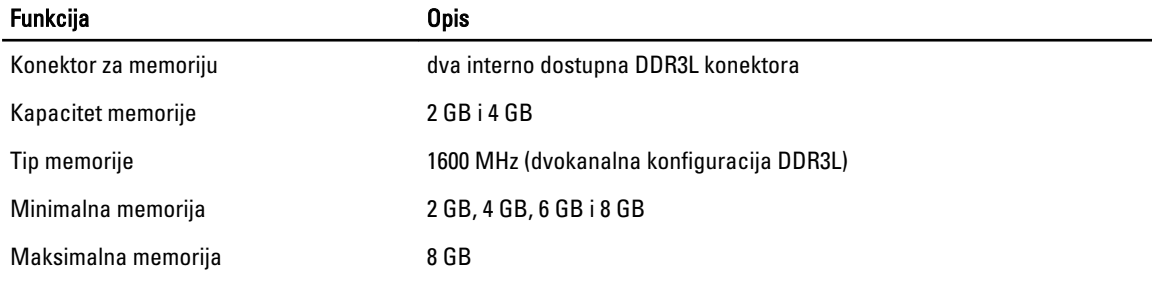

#### Tabela 10. Audio

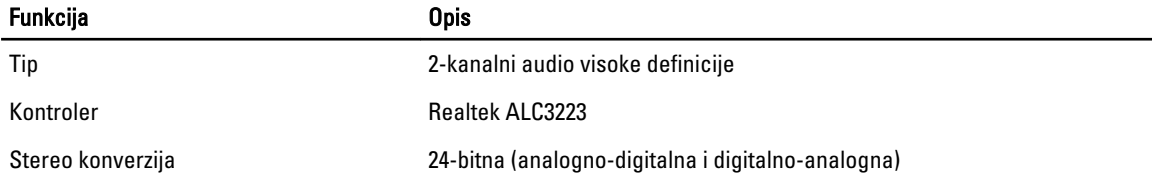

#### Funkcija Opis

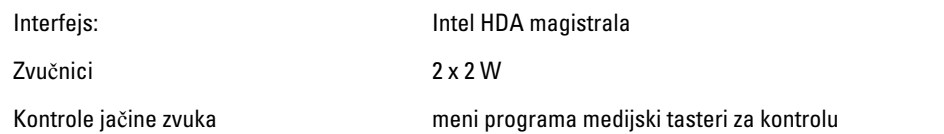

#### Tabela 11. Video

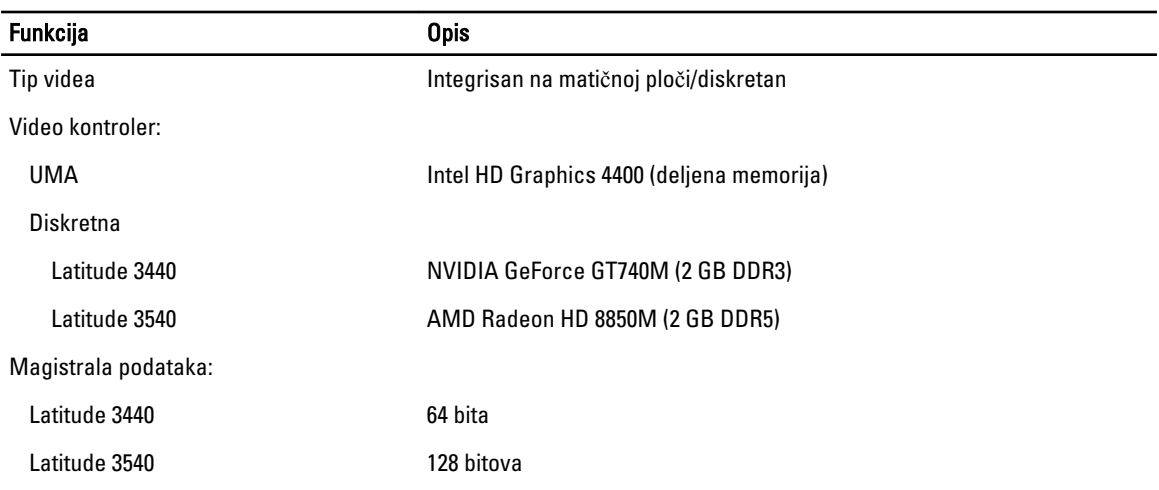

#### Tabela 12. Kamera

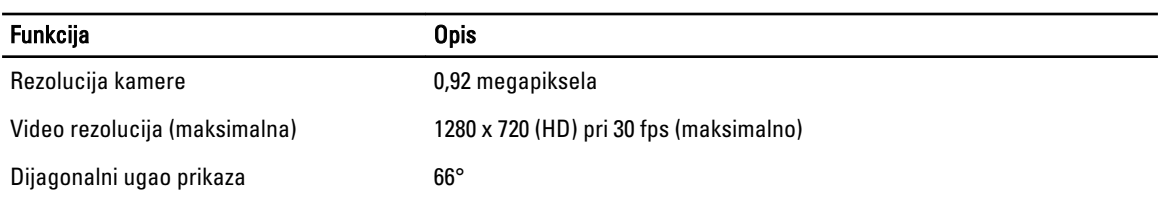

#### Tabela 13. Komunikacija

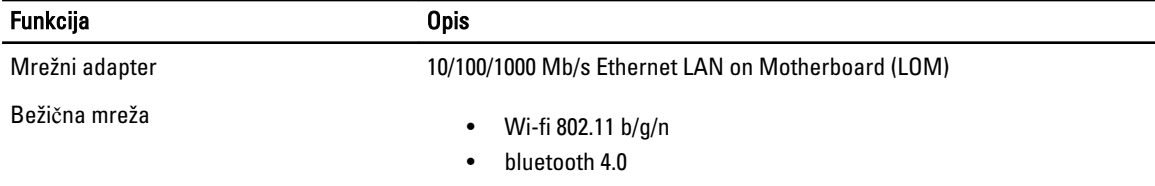

#### Tabela 14. Portovi i konektori

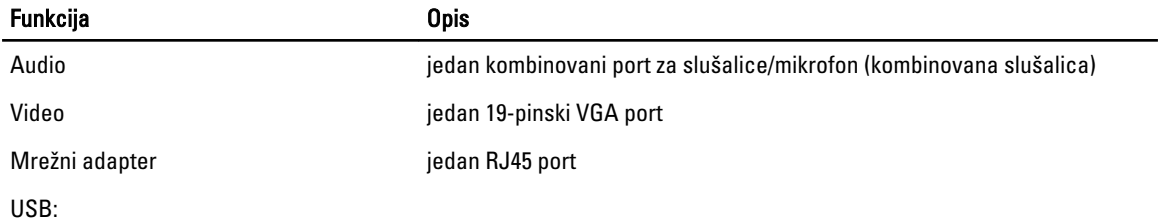

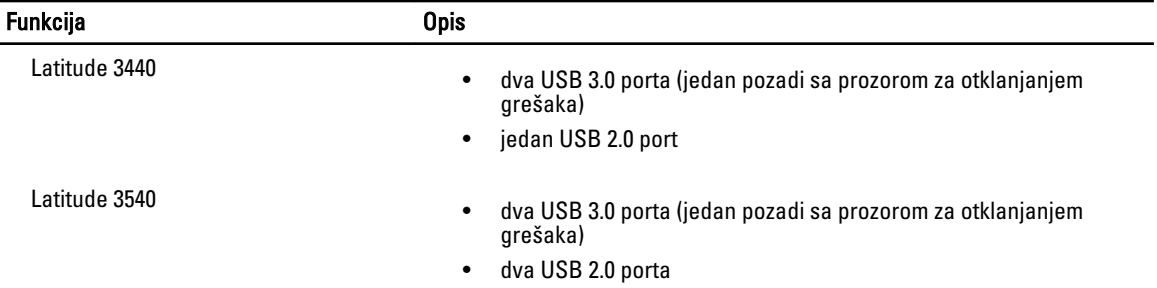

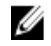

**NAPOMENA:** USB 3.0 konektor sa napajanjem takođe podržava funkciju Microsoft Kernel Debugging. Portovi se identifikuju u dokumentaciji koja se isporučuje uz vaš računar.

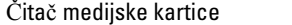

jedan 4-u-1 konektor

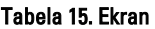

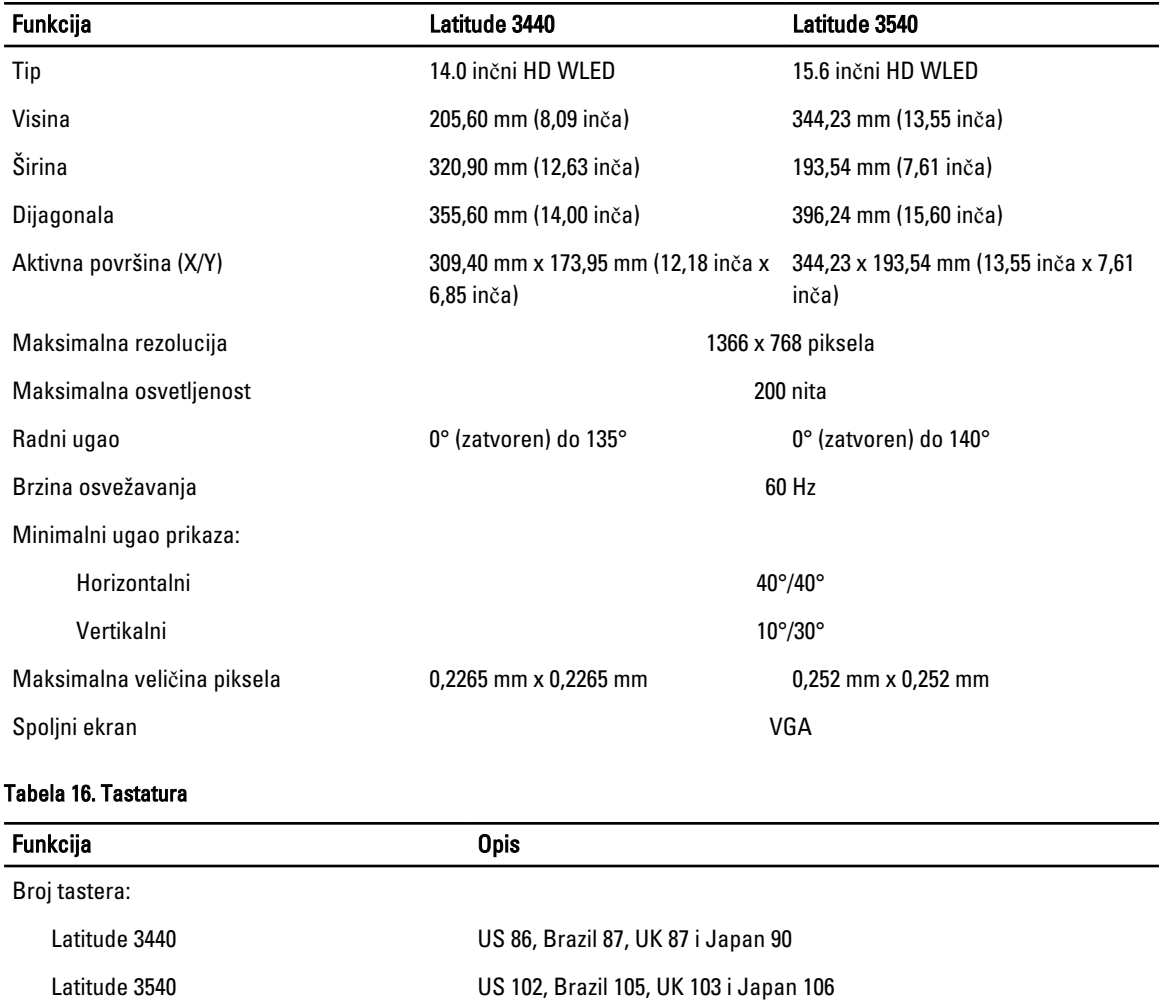

#### Tabela 17. Ta**č**ped

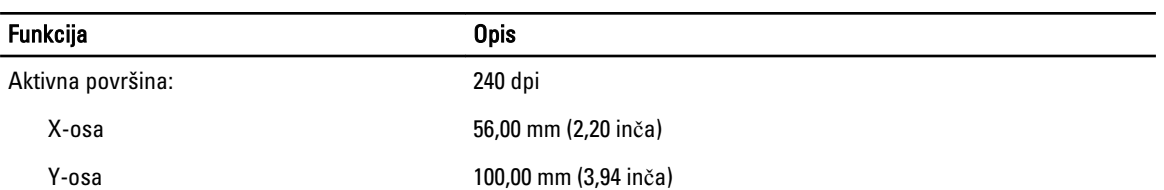

#### Tabela 18. Baterija

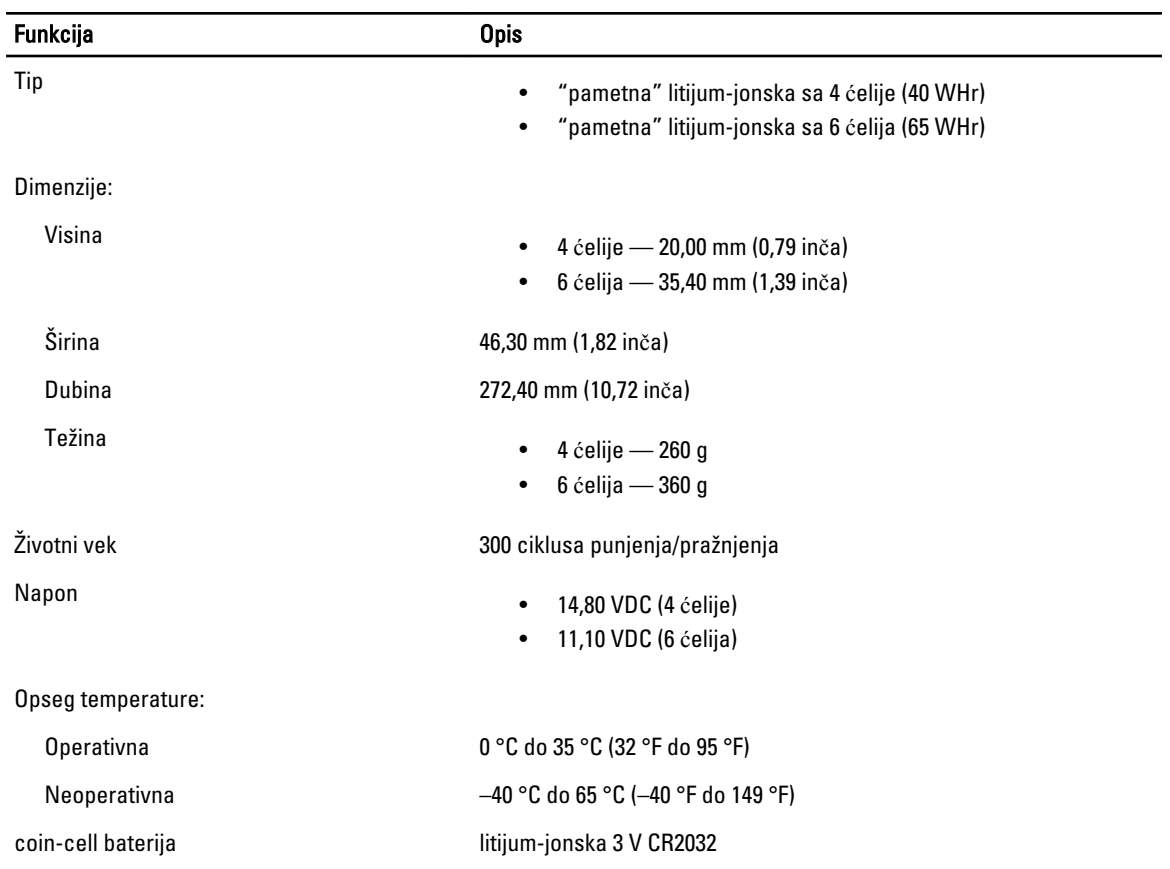

#### Tabela 19. AC adapter

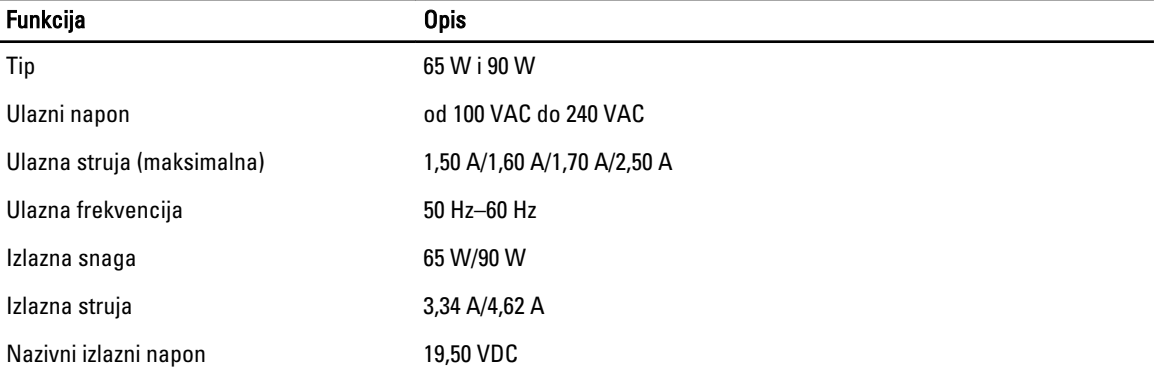

#### Funkcija Opis Opseg temperature: Operativna 0 °C do 40 °C (32 °F do 104 °F) Neoperativna –40 °C do 70 °C (–40 °F do 158 °F)

#### Tabela 20. Fizi**č**ke karakteristike

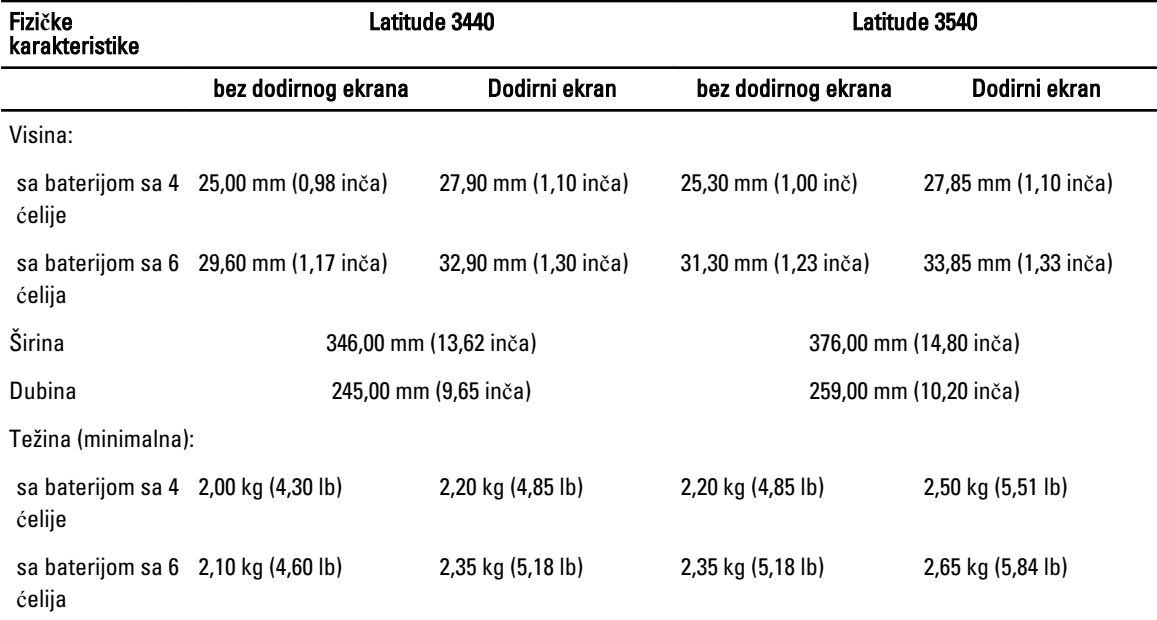

#### Tabela 21. Okruženje

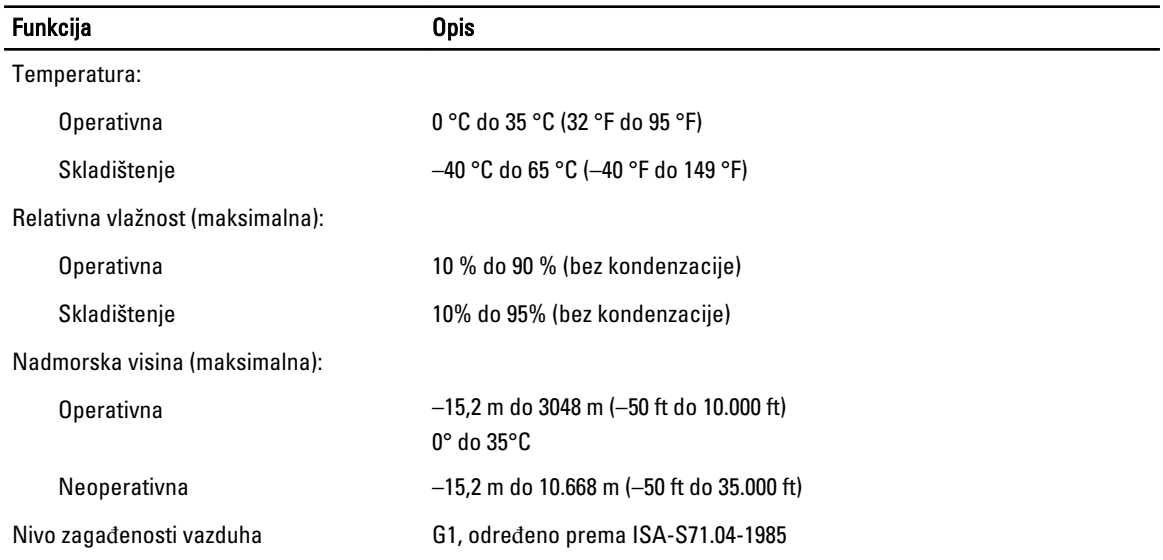

# <span id="page-54-0"></span>Kontaktiranje kompanije Dell

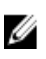

NAPOMENA: Ako nemate aktivnu vezu sa Internetom, kontakt informacije možete pronaći na fakturi, otpremnici, računu ili katalogu Dell proizvoda.

Dell nudi nekoliko opcija za onlajn i telefonsku podršku i servis. Dostupnost zavisi od zemlje i proizvoda, a neke usluge možda neće biti dostupne u vašoj oblasti. Ako želite da kontaktirate Dell u vezi prodaje, tehničke podrške ili pitanja u vezi korisničkih usluga:

- 1. Posetite dell.com/support
- 2. Izaberite svoju kategoriju podrške.
- 3. Potvrdite vašu zemlju ili region u padajućem meniju "Choose a Country/Region" (Izaberite zemlju/region) u gornjem delu stranice.
- 4. Izaberite odgovarajuću uslugu ili vezu za podršku na osnovu vaših potreba.